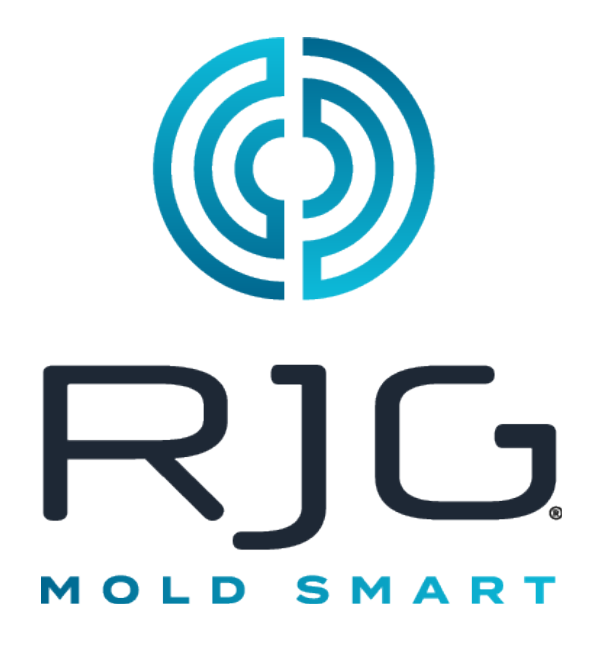

Logiciel qui fournit des capacités d'acquisition de données et d'analyse de processus à l'échelle de l'usine pour les opérations de moulage par injection.

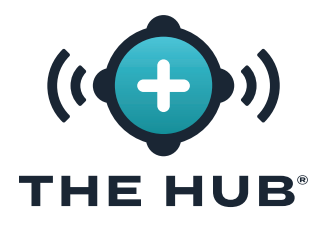

## **TABLE DES MATIÈRES**

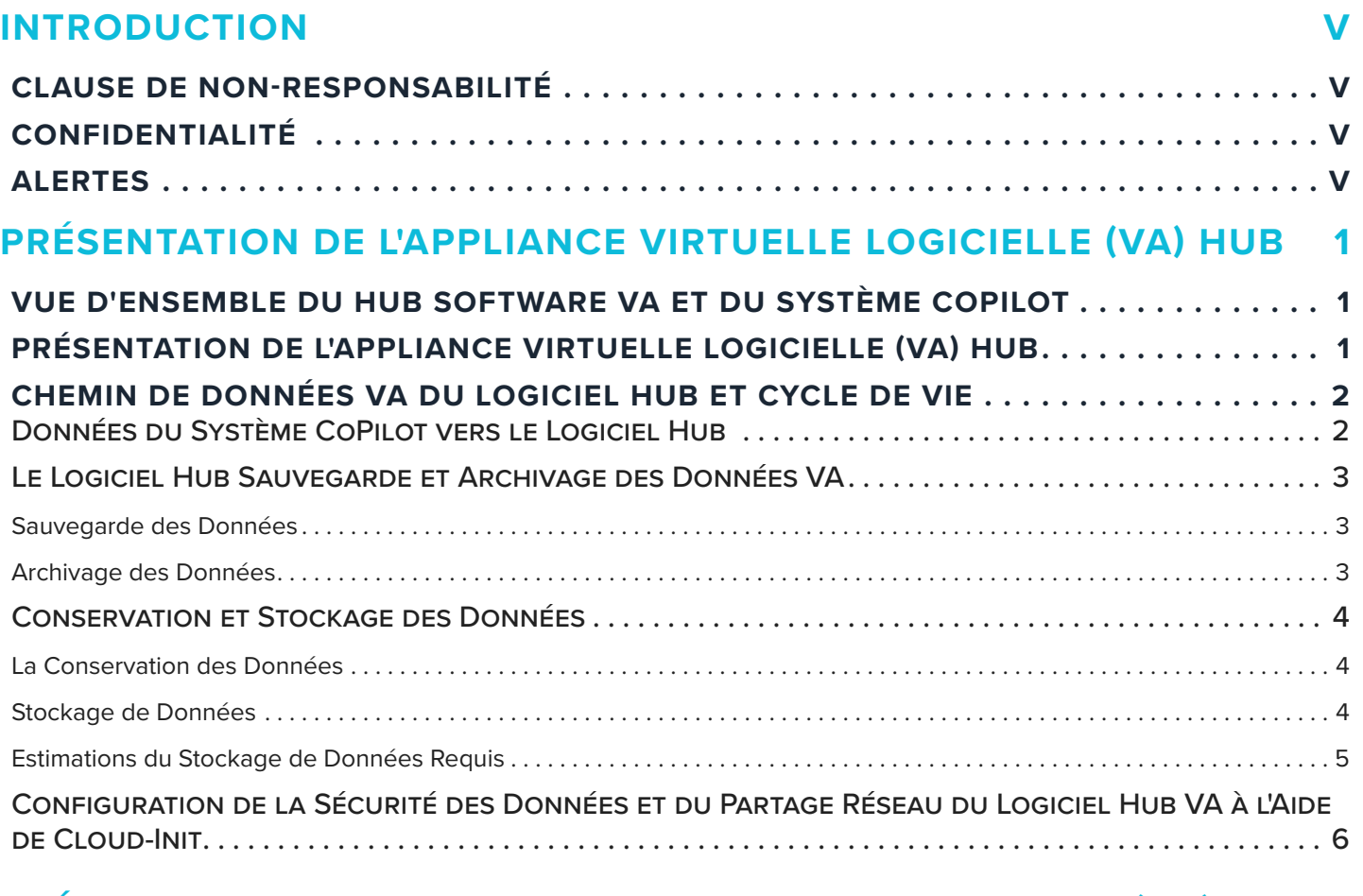

## **[SPÉCIFICATIONS DE L'APPLIANCE VIRTUELLE LOGICIELLE \(VA\) HUB](#page-14-0) 7**

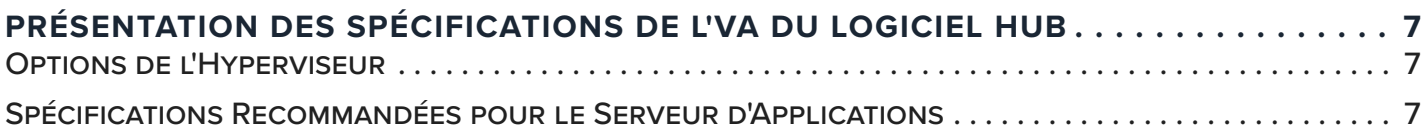

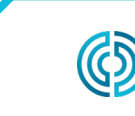

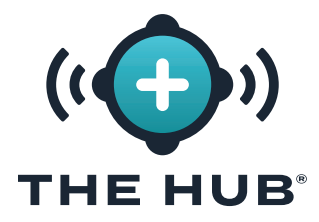

## **TABLE DES MATIÈRES (SUITE)**

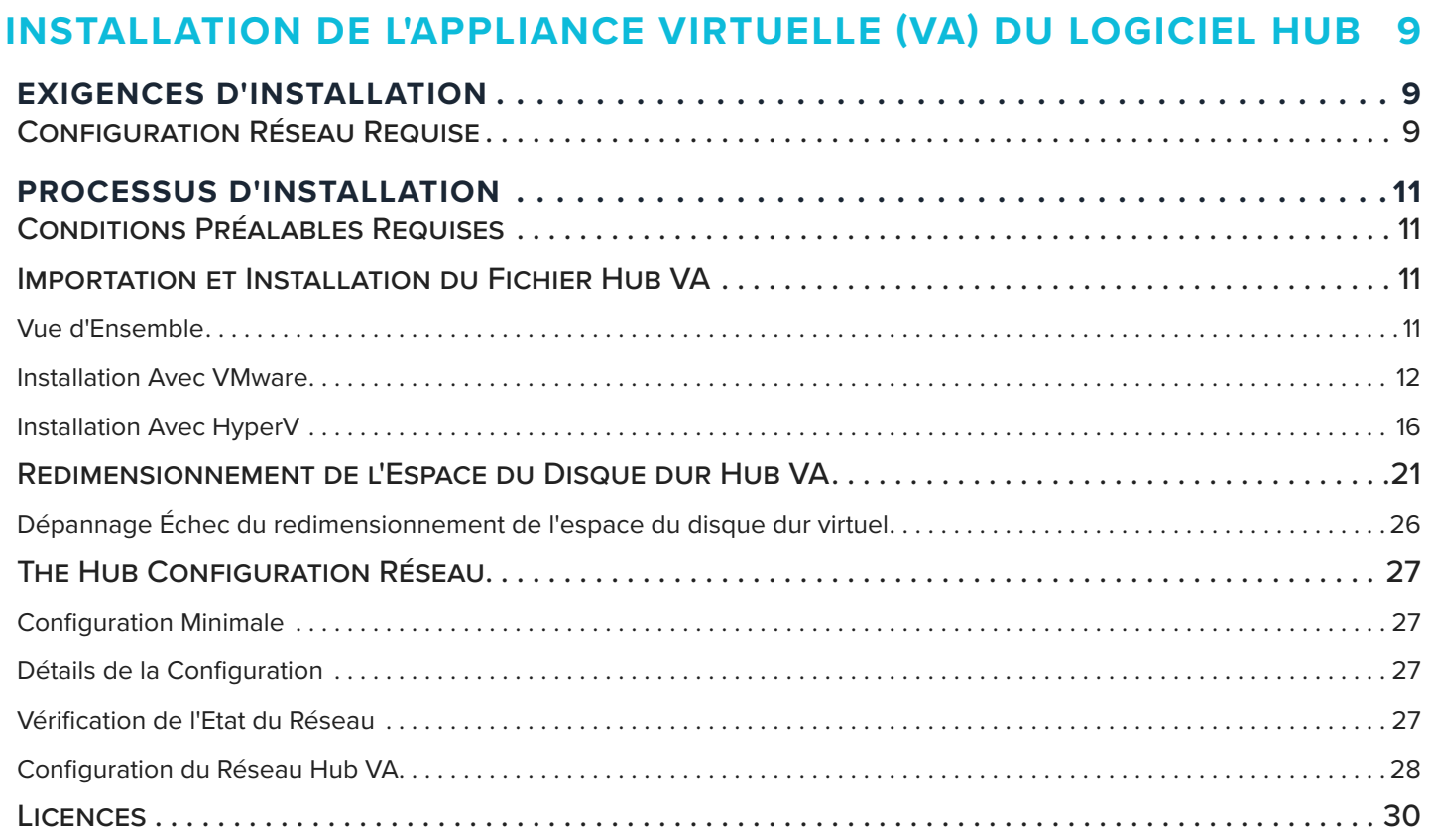

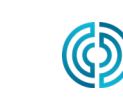

3111 Park Drive Traverse City, MI États-Unis

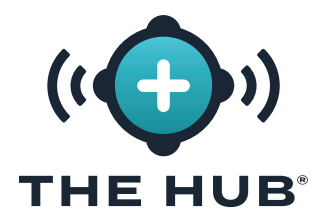

## **TABLE DES MATIÈRES (SUITE)**

#### **[CONFIGURATION DU SERVICE INIT DE L'APPLIANCE VIRTUELLE](#page-38-0)  [LOGICIELLE \(VA\) HUB](#page-38-0) 31**

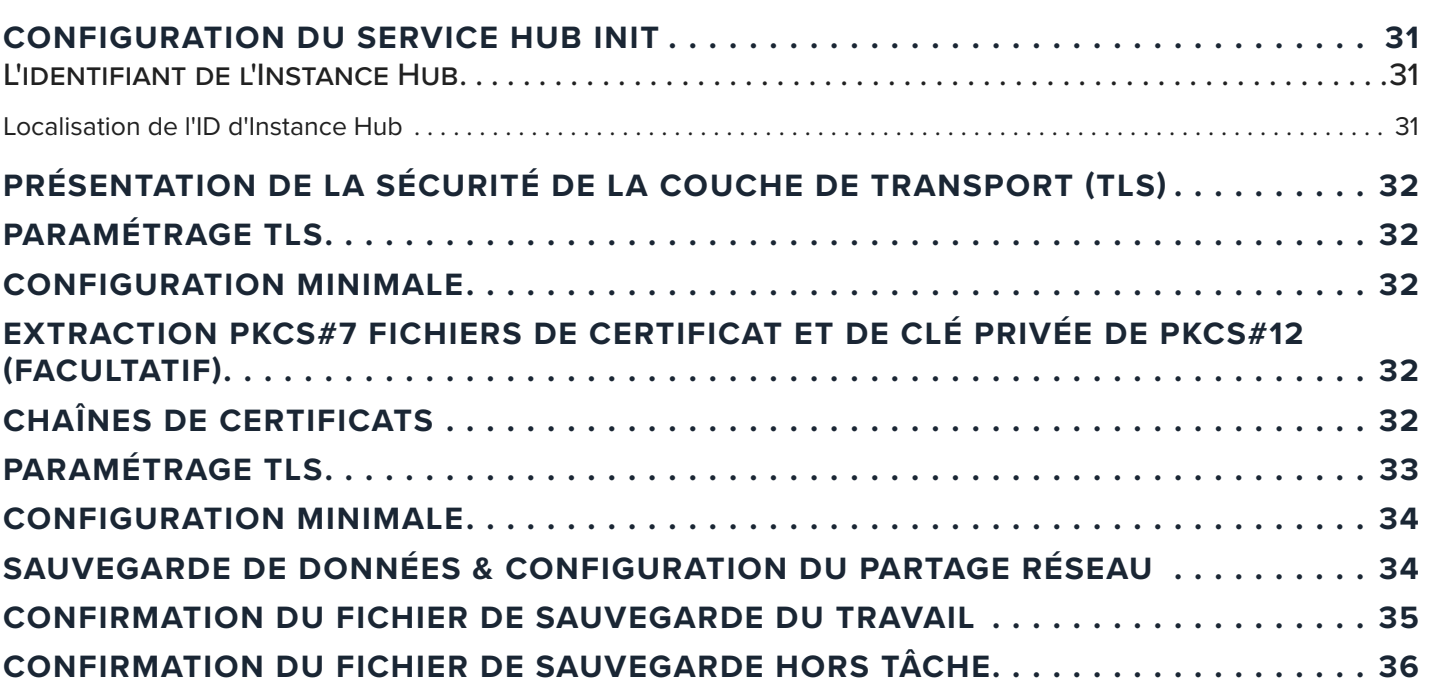

#### **[DÉPANNAGE DE LA CONFIGURATION DE L"APPLIANCE VIRTUELLE](#page-44-0)  [LOGICIELLE \(VA\) HUB](#page-44-0) 37**

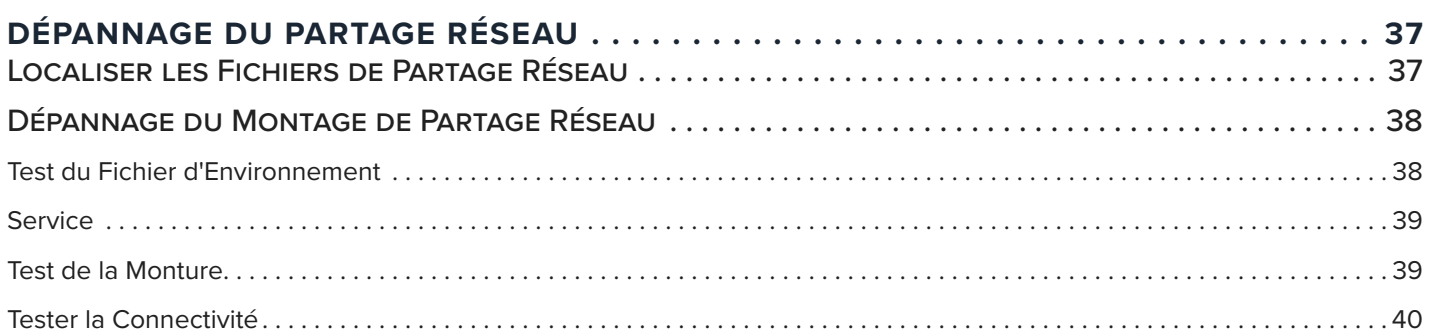

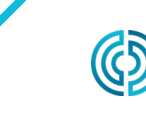

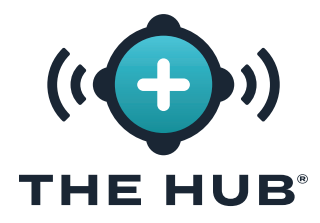

## **TABLE DES MATIÈRES (SUITE)**

#### **[LE HUB SOFTWARE VIRTUAL APPLIANCE \(VA\) RESTAURATION DES](#page-48-0)  DONNÉES 41**

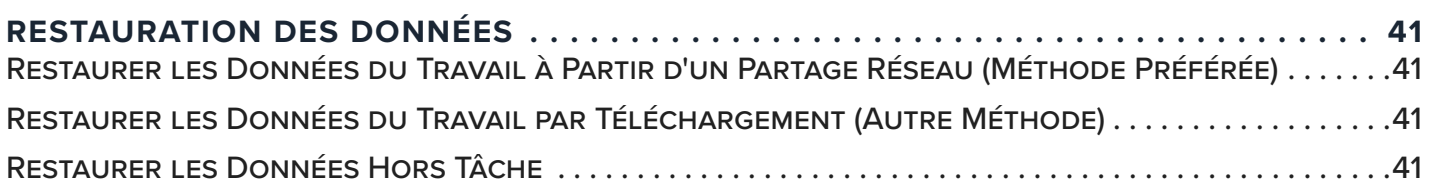

#### **[L'INTERFACE DE PROGRAMME D'APPLICATION \(API\) DE TRANSFERT](#page-50-0)  [D'ETAT REPRÉSENTATIF DU LOGICIEL THE HUB® \(REST\)](#page-50-0) 43**

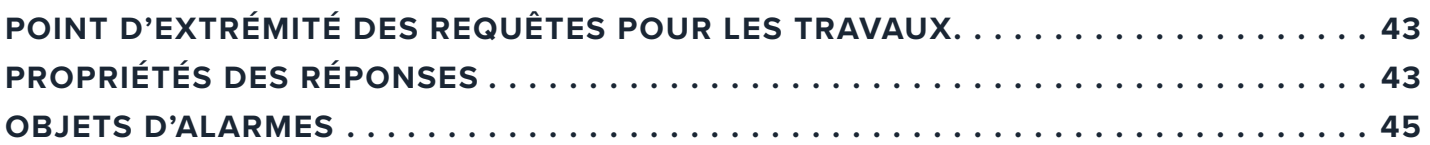

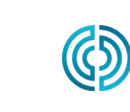

<span id="page-6-0"></span>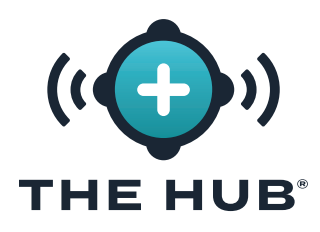

## **INTRODUCTION**

Lisez les instructions suivantes et assurez-vous de les comprendre et de vous y conformer. Ce guide doit être constamment à disposition pour consultation.

#### **CLAUSE DE NON-RESPONSABILITÉ**

Étant donné que RJG, Inc. n'exerce aucun contrôle sur l'utilisation que des tiers pourraient faire de cet équipement, elle ne garantit pas l'obtention des résultats similaires à ceux décrits dans la présente. RJG, Inc. ne garantit pas non plus l'efficacité ou la sécurité d'une conception éventuelle ou proposée des articles manufacturés illustrés dans la présente par des photographies, des schémas techniques et d'autres éléments similaires. Chaque utilisateur du produit ou de la conception ou des deux doit mener ses propres tests afin de déterminer l'adéquation du produit ou de tout produit à la conception ainsi que l'adéquation du produit, du procédé et/ou de la conception à l'utilisation spécifique qu'il veut en faire. Les déclarations portant sur des utilisations ou des conceptions éventuelles ou proposées et décrites dans la présente ne doivent pas être interprétées comme constituant une licence en vertu d'un brevet de RJG, Inc. couvrant une telle utilisation ni comme des recommandations d'utilisation d'un tel produit ou de telles

conceptions en violation d'un brevet.

#### **CONFIDENTIALITÉ**

Conçu et développé par RJG, Inc. La conception, le format et la structure du manuel ainsi que son contenu et sa documentation sont protégés par les droits d'auteur 2025 de RJG, Inc. Tous droits réservés. Les éléments contenus dans la présente ne sauraient être copiés, en tout ou en partie, manuellement, encore moins sous forme mécanique ou électronique sans le consentement écrit express de RJG, Inc. Le présent produit peut être utilisé en conjonction avec un usage intersociété qui n'entre pas en conflit avec les meilleurs intérêts de RJG.

#### **ALERTES**

- a MISE EN GARDE *Une mise en garde doit être utilisée pour informer l'opérateur de conditions susceptibles d'endommager l'équipement et/ou de blesser des membres du personnel.*
- L REMARQUE *Une remarque devra présenter les informations complémentaires concernant un sujet de discussion.*
- DEFINITION *Définition d'un ou de plusieurs terme(s) utilisé(s) dans le texte.*

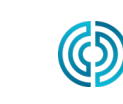

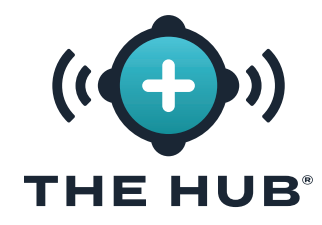

# REMARQUES

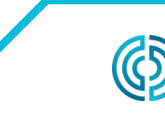

3111 Park Drive Traverse City, MI États-Unis

www.rjginc.com 231.947.3111

<span id="page-8-0"></span>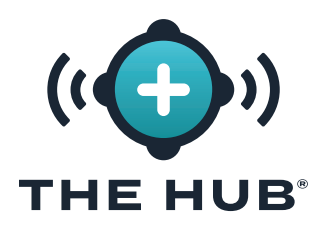

## **PRÉSENTATION DE L'APPLIANCE VIRTUELLE LOGICIELLE (VA) HUB**

#### **VUE D'ENSEMBLE DU HUB SOFTWARE VA ET DU SYSTÈME COPILOT**

Le logiciel Hub VA est un système de gestion de données situé sur une machine virtuelle (VM) qui collecte, stocke et affiche des données sur un navigateur Web à partir de systèmes CoPilot en réseau situés dans l'usine.

Le système CoPilot consiste en une application logicielle de surveillance et de contrôle de processus installée sur un processeur d'application physique monté sur ou à proximité d'une machine de moulage par injection ; le processeur d'application est connecté à des capteurs de moules et de machines qui collectent des informations sur les tâches pour le logiciel.

#### **PRÉSENTATION DE L'APPLIANCE VIRTUELLE LOGICIELLE (VA) HUB**

Le logiciel Hub est fourni sous forme d'appliance virtuelle (VA). Une VA est une version virtuelle d'un périphérique matériel qui regroupe un système d'exploitation et une ou plusieurs applications logicielles, permettant d'installer à distance un seul fichier sur une machine virtuelle (VM) pour faciliter la distribution et la gestion, car aucun matériel installé localement n'est requis. L'AV du logiciel Hub comprend le système d'exploitation (OS), la base de données, l'initialisation de l'instance cloud (cloud-init) et le logiciel système dans un seul package déployable pour l'installation sur une machine virtuelle.

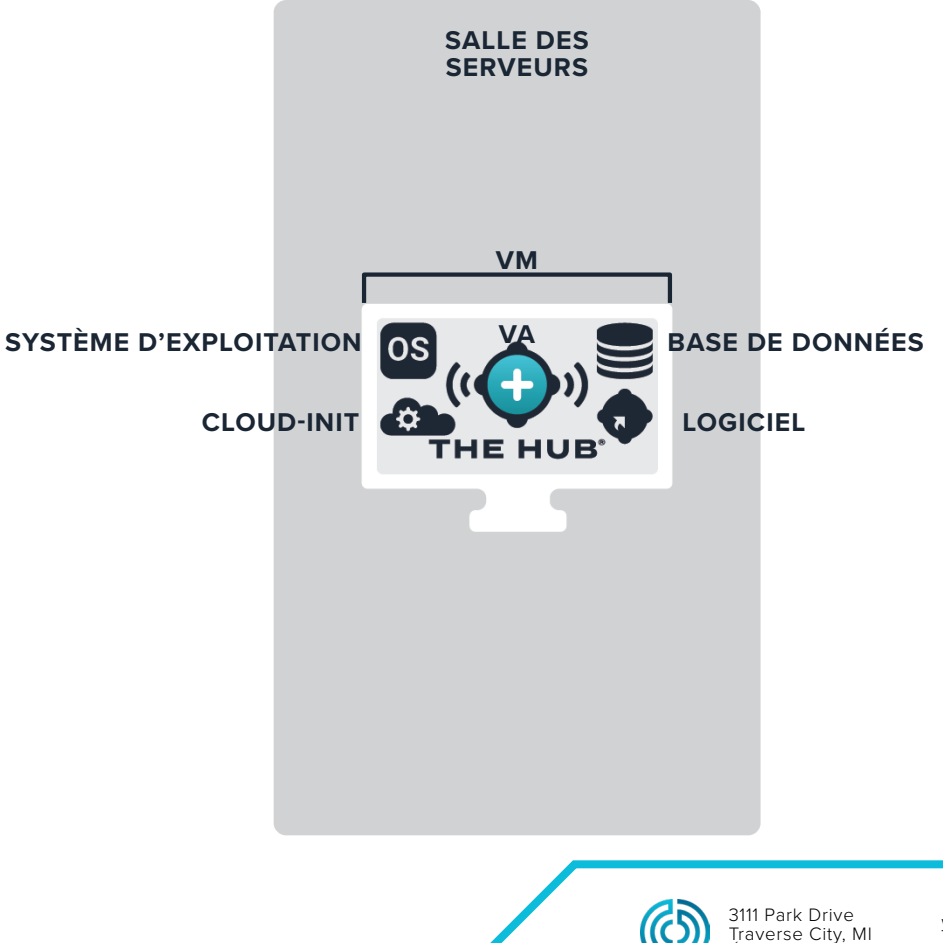

États-Unis

<span id="page-9-0"></span>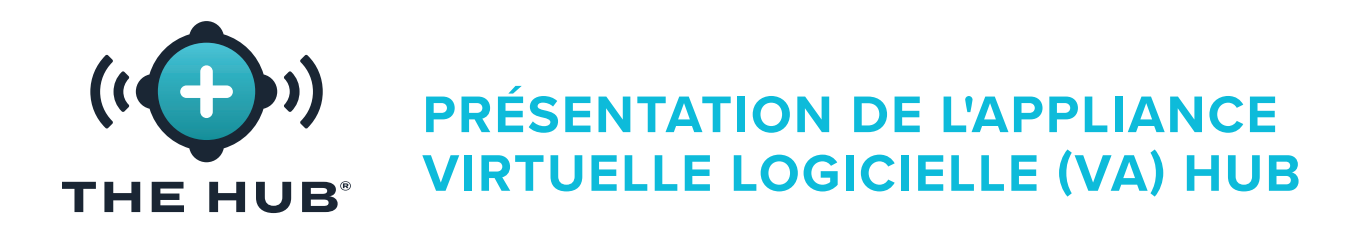

#### **CHEMIN DE DONNÉES VA DU LOGICIEL HUB ET CYCLE DE VIE**

#### Données du Système CoPilot vers le Logiciel Hub

Les opérateurs de l'usine exécutent des tâches sur les systèmes CoPilot pour collecter des données provenant des capteurs de la machine et du moule et de la machine de moulage. Les données des systèmes CoPilot en réseau sont envoyées au logiciel The Hub. Vous trouverez ci-dessous un schéma du chemin des données du système CoPilot au logiciel The Hub.

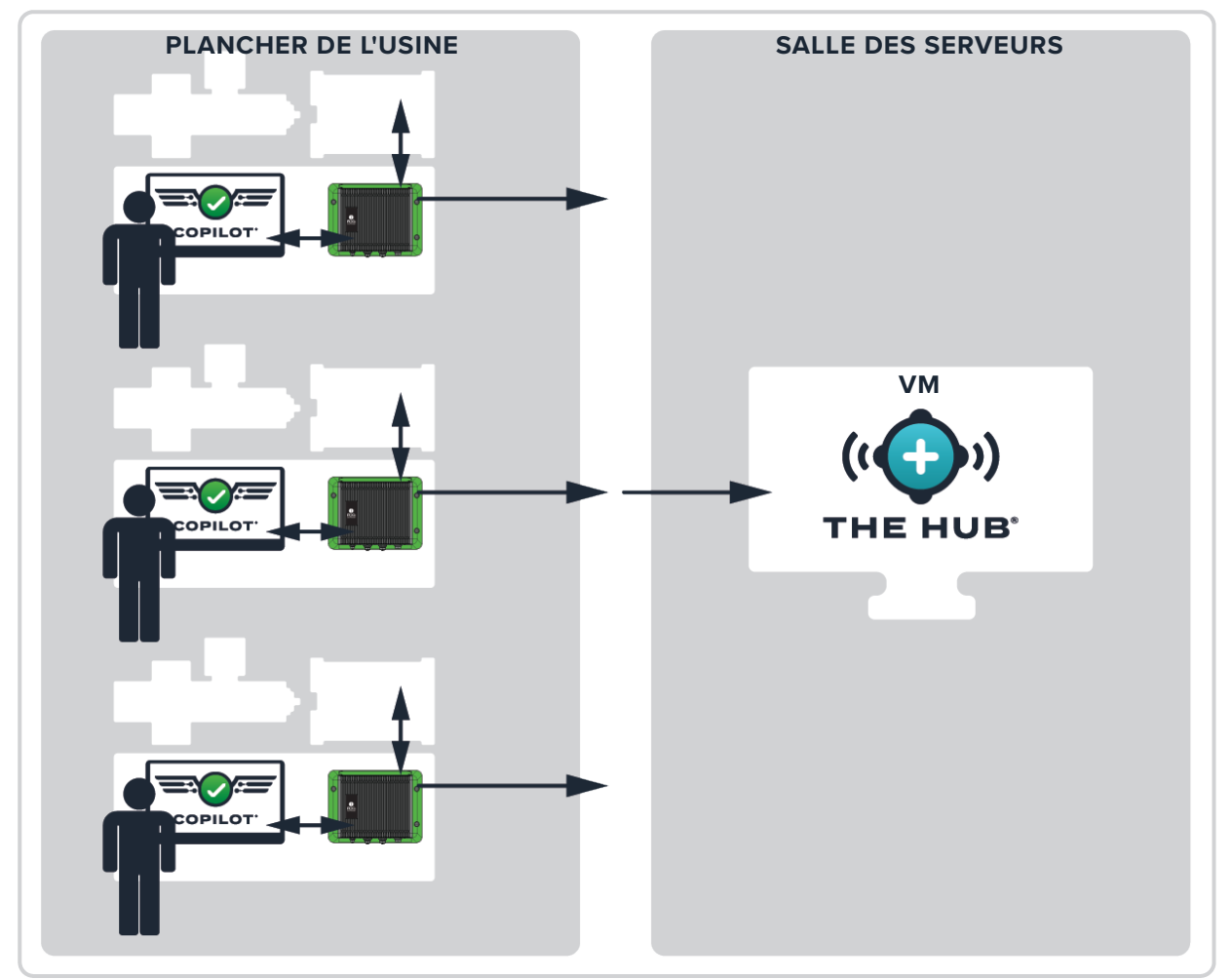

**LOCALISATION DU CLIENT**

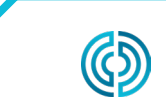

3111 Park Drive Traverse City, MI États-Unis

www.rjginc.com 231.947.3111

<span id="page-10-0"></span>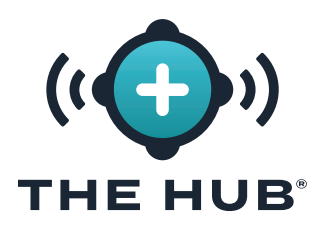

## **PRÉSENTATION DE L'APPLIANCE VIRTUELLE LOGICIELLE (VA) HUB**

#### Le Logiciel Hub Sauvegarde et Archivage des Données VA

La sauvegarde et l'archivage des données se produisent sur The Hub pour les données de travail et les données non liées au travail. Les données de tâche sont des données collectées par le logiciel The Hub à partir du système CoPilot lorsqu'une tâche est démarrée, en cours d'exécution et arrêtée. Les données non professionnelles sont des données associées aux utilisateurs, y compris les noms d'utilisateur, les rôles et les enregistrements de contrat de licence utilisateur final (CLUF). Les deux types de données sont stockés au format .zip.

Les données sont collectées par la sauvegarde du chemin de données principal et restent sur le Hub jusqu'à ce qu'elles soient supprimées par l'administrateur système (client) ou que le système manque d'espace de stockage. Les données peuvent être archivées par un emplacement de données secondaire (le chemin de données secondaire backup/network share) afin que les données ne soient pas supprimées et que le système ne manque pas d'espace.

#### Sauvegarde des Données

Un fichier de sauvegarde de données peut être importé pour restaurer les données The Hub ou utilisé pour revoir les données précédemment sauvegardées. Lorsqu'un travail est terminé, toutes les données de travail pertinentes sont collectées et stockées.

#### Archivage des Données

Un fichier de données archivé est destiné à la conservation des données à long terme. Lorsqu'une tâche est terminée, toutes les données de tâche pertinentes sont collectées et stockées sur le partage réseau.

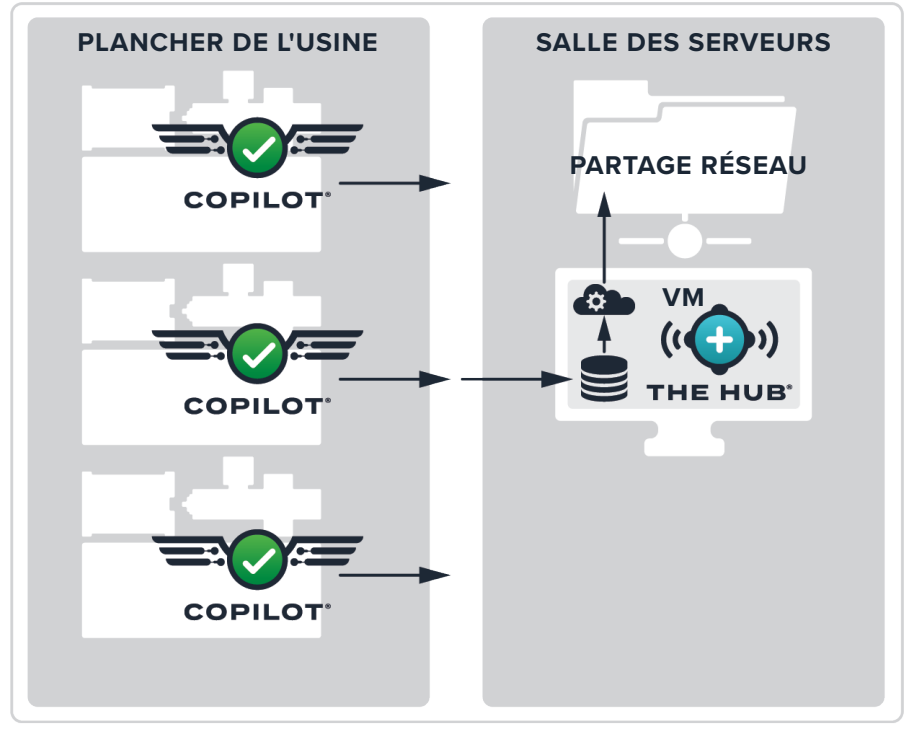

#### **LOCALISATION DU CLIENT**

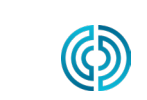

3111 Park Drive Traverse City, MI États-Unis

<span id="page-11-0"></span>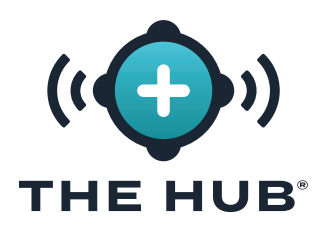

## **PRÉSENTATION DE L'APPLIANCE VIR-TUELLE LOGICIELLE (VA) HUB**

#### Conservation et Stockage des Données

Deux paramètres sont configurés pour la conservation et le stockage des données. Le paramètre de conservation des données détermine la durée pendant laquelle les données sont conservées dans la base de données après avoir été collectées par la sauvegarde du chemin de données principal, tandis que le paramètre de stockage des données détermine l'espace de stockage des données pour les données collectées par la sauvegarde du chemin de données principal sur le système.

#### La Conservation des Données

Lorsque les données de travail dépassent la date de conservation des données, les données de cycle et de synthèse sont supprimées de la base de données et le document de travail est mis à jour. Les documents de travail sont conservés pour un accès futur, de sorte que les requêtes de travail ne sont pas affectées par les paramètres de conservation des données. La date de conservation des données est determined/set par le client en fonction de la durée pendant laquelle les informations sont nécessaires.

#### Stockage de Données

Le logiciel Hub supprimera les fichiers de données de travail s'il n'y a pas assez d'espace de stockage, jusqu'à ce qu'il y ait suffisamment d'espace de stockage. Le logiciel Hub ne surveillera ni ne supprimera les données de l'emplacement de données secondaire (partage réseau), s'il en existe un configuré. Le client doit s'assurer qu'il y a suffisamment d'espace pour sauvegarder les données. Le système doit être configuré avec suffisamment d'espace pour stocker les données dans la base de données pendant la période de conservation et pour stocker les fichiers de données suffisamment longtemps pour que la sauvegarde du chemin de données secondaire/partage réseau complète l'archivage des données.

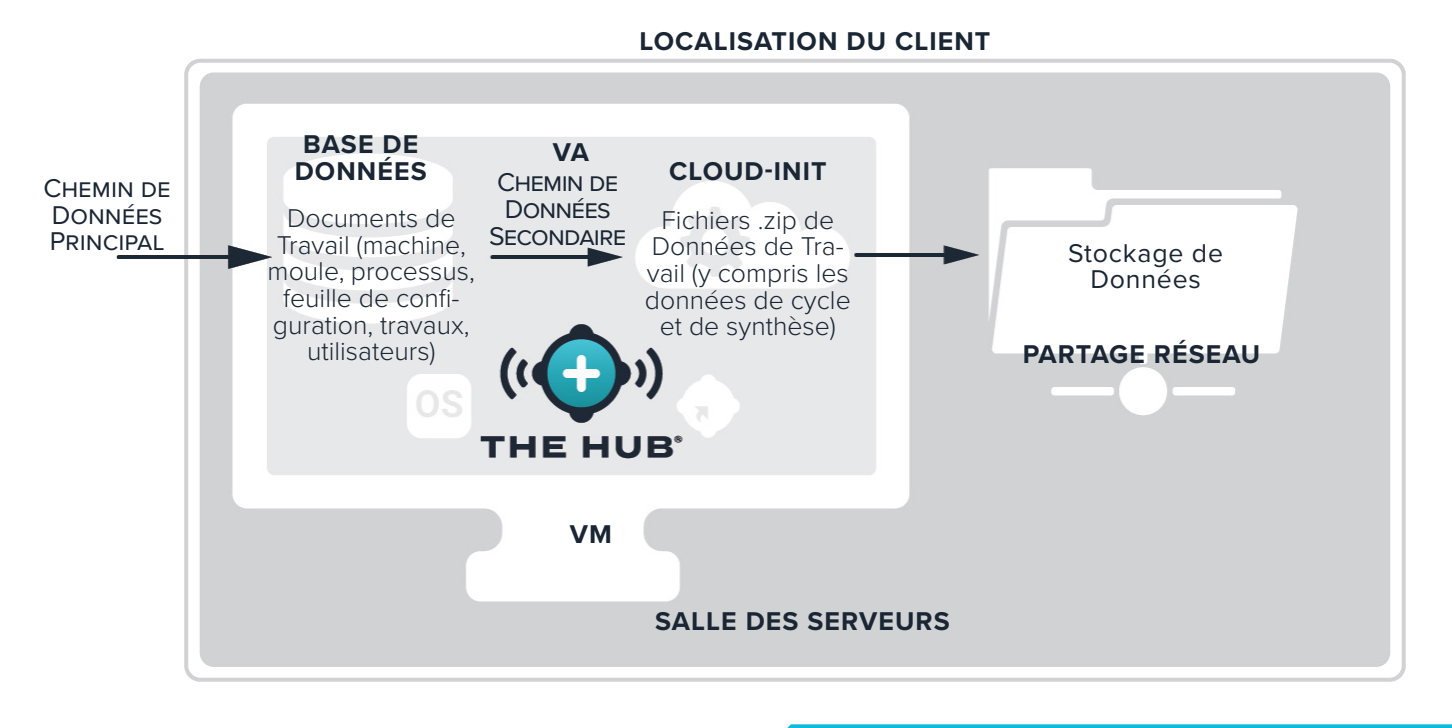

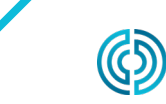

3111 Park Drive Traverse City, MI États-Unis

www.rjginc.com 231.947.3111

<span id="page-12-0"></span>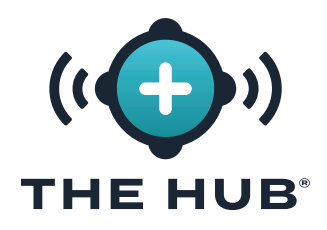

## **PRÉSENTATION DE L'APPLIANCE VIR-TUELLE LOGICIELLE (VA) HUB**

#### Estimations du Stockage de Données Requis

Le stockage de données requis pour les fichiers archivés dépendra des conditions de fonctionnement dans l'installation. Le stockage de données requis peut être estimé à l'aide des entrées suivantes :

- **•** temps de cycle (en secondes)
- **•** nombre d'adaptateurs de capteur de cavité à jauge de contrainte à huit canaux (SG-8)
- **•** nombre de systèmes CoPilot
- **•** nombre d'heures de travail en cours d'exécution par jour

Une feuille de calcul Microsoft Excel est disponible auprès de RJG pour saisir ces facteurs et générer la quantité de données générées par jour et par an ; le stockage de données requis peut être estimé à partir de ces chiffres. Contactez RJG pour plus d'informations sur la feuille de calcul de l'estimateur de débit de données The Hub.

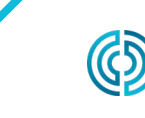

<span id="page-13-0"></span>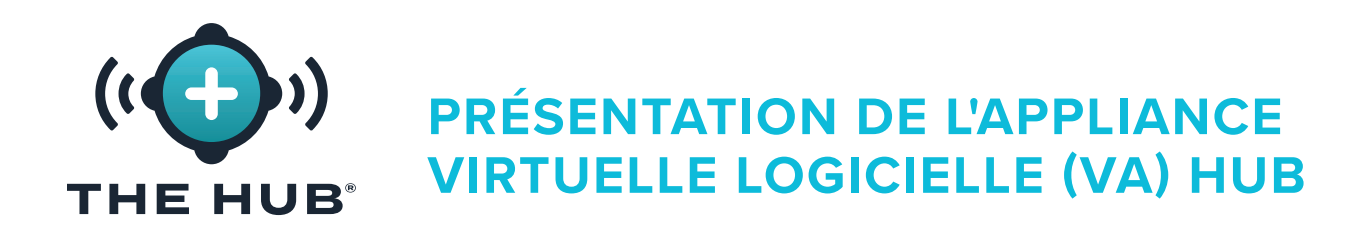

Configuration de la Sécurité des Données et du Partage Réseau du Logiciel Hub VA à l'Aide de Cloud-Init

Le logiciel Hub cloud-init est un service Web qui permet de configurer la sécurité de la couche de transport (TLS (chiffrement)) et la addition/configuration de partages réseau pour la sauvegarde des données avec The Hub VA directement depuis un formulaire web. Le Hub VA utilise cloud-init ; cloud-init est un outil tiers standard de l'industrie pour la configuration des images cloud.

Le service Web cloud-init du logiciel Hub est accessible à l'adresse https://hub-init.rjginc.com/.

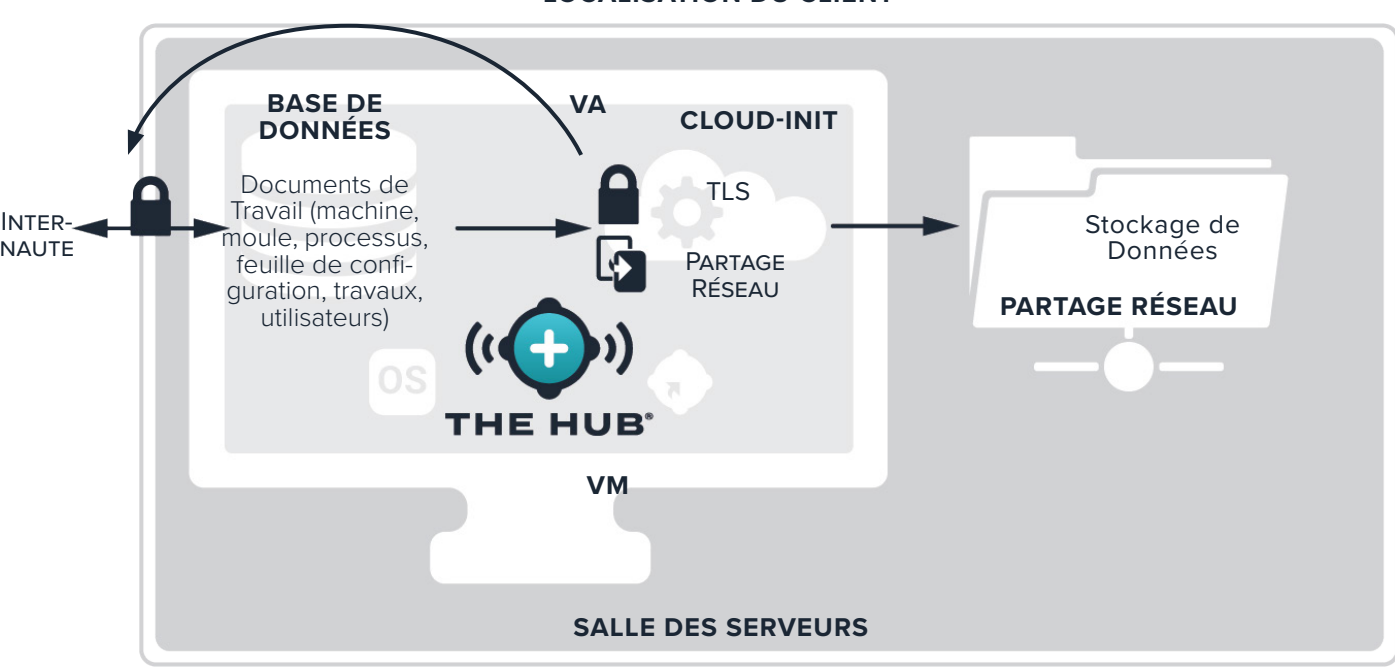

#### **LOCALISATION DU CLIENT**

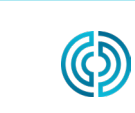

3111 Park Drive Traverse City, MI États-Unis

www.rjginc.com 231.947.3111

<span id="page-14-0"></span>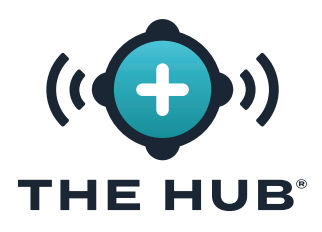

## **SPÉCIFICATIONS DE L'APPLIANCE VIRTUELLE LOGICIELLE (VA) HUB**

#### **PRÉSENTATION DES SPÉCIFICATIONS DE L'VA DU LOGICIEL HUB**

Les spécifications suivantes sont fournies à titre indicatif et peuvent ne pas convenir à toutes les applications. RJG travaillera avec le personnel informatique du client pour déterminer les exigences personnalisées, qui varieront en fonction de nombreux facteurs, notamment : l'utilisation principale, le nombre d'appareils CoPilot® en réseau et les exigences d'historique des données.

Une plate-forme Hypervisor avec un serveur d'application est requise pour l'installation du Hub VA. Sélectionnez une plate-forme d'hyperviseur sur laquelle exécuter The Hub VA. Le Hub VA sera fourni dans un disque dur virtuel (vhdx) ou Open Virtualization Application/Appliance (OVA) en fonction de l'hyperviseur choisi. Plus de plates-formes prennent en charge l'importation d'un fichier OVA que celles répertoriées ci-dessous. RJG ne peut pas garantir le succès sur d'autres plates-formes, mais cela peut être possible. Si une plate-forme différente est utilisée, veuillez en informer RJG et RJG travaillera pour déterminer si cette plate-forme peut héberger avec succès le package The Hub.

<span id="page-14-1"></span>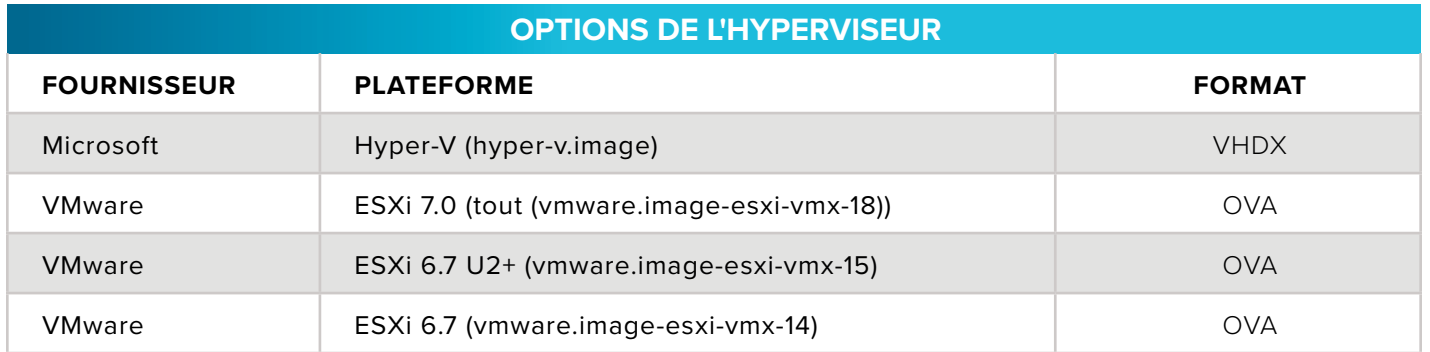

Les spécifications recommandées pour le serveur d'applications sont fournies ci-dessous. Les ressources disponibles doivent suivre les recommandations, mais peuvent également être déterminées par consultation entre RJG et le Client.

<span id="page-14-2"></span>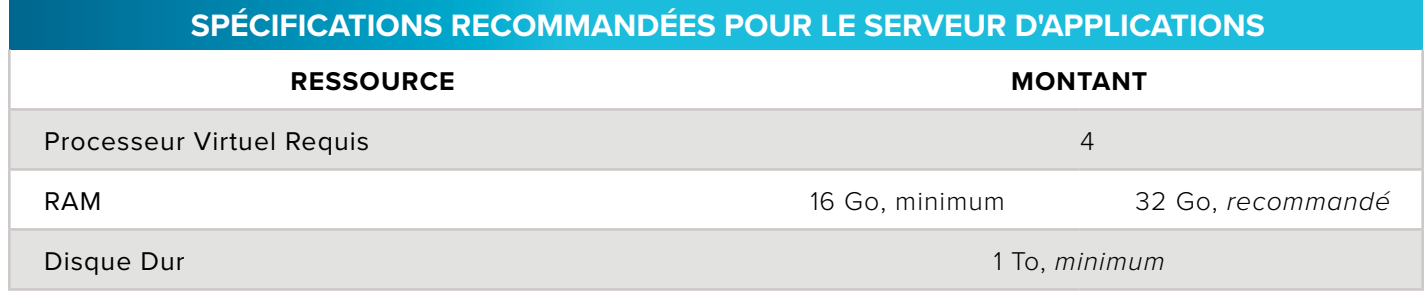

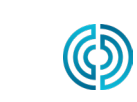

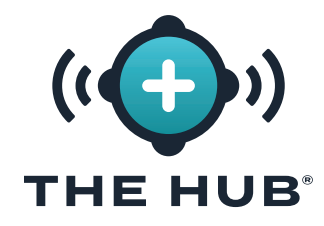

**SPÉCIFICATIONS DE L'APPLIANCE VIRTUELLE LOGICIELLE (VA) HUB**

# REMARQUES

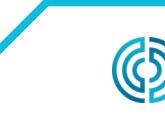

3111 Park Drive Traverse City, MI États-Unis

www.rjginc.com 231.947.3111

<span id="page-16-0"></span>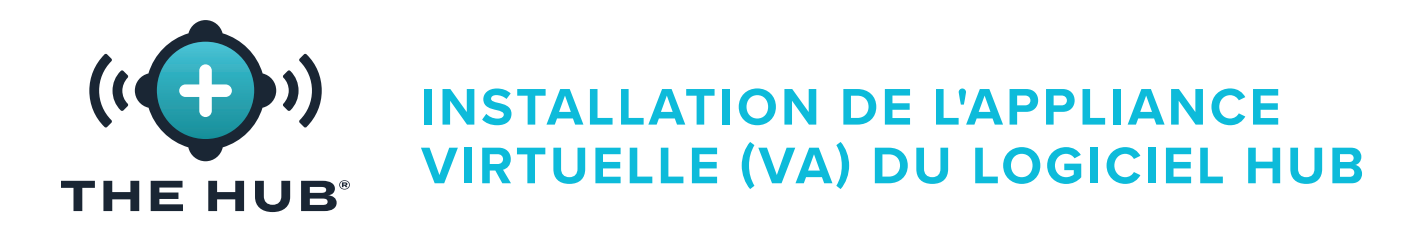

#### **EXIGENCES D'INSTALLATION**

- Un système hôte de virtualisation tel que répertorié sous " ["Options de l'Hyperviseur" à la](#page-14-1)  [page 7](#page-14-1)" à la page .
- Ressources disponibles sur l'hyperviseur sélectionné défini dans " ["Spécifications Recom](#page-14-2)[mandées pour le Serveur d'Applications" à la page 7"](#page-14-2) à la page , ou tel que déterminé par consultation entre RJG et le Client
- Configuration du pare-feu réseau et du routage
	- º Définir pour autoriser l'accès RJG SSH à l'AV (requis au moment de l'installation)
	- º Définir pour autoriser l'accès au réseau du système CoPilot
	- º Définir pour autoriser l'accès Web aux utilisateurs
	- º Définir pour autoriser la mise à jour du système
	- º Le concentrateur VA pour recevoir l'adresse DHCP (requis au moment de l'installation).
- Contact informatique local
	- º RJG recevra les coordonnées informatiques locales nécessaires
	- º Pendant la phase de planification, avant l'installation ou la livraison de VA, une consultation est requise entre le service informatique du client et RJG.
	- º RJG et Local IT collaboreront sur l'installation à distance. Il y a quelques étapes que RJG doit gérer, comme la génération de licence. Le Client peut piloter l'installation avec RJG prenant en charge et gérer l'étape de licence, ou RJG peut piloter l'installation aux côtés de l'informatique du Client.

#### Configuration Réseau Requise

Le système Hub communique avec le réseau du système CoPilot et le réseau du bureau pour les utilisateurs Web. Ce tableau décrit les détails du trafic IP qui doivent être autorisés par le réseau.

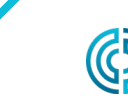

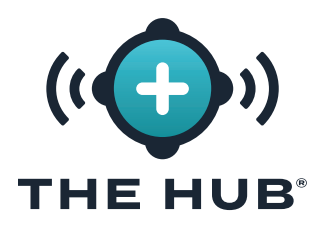

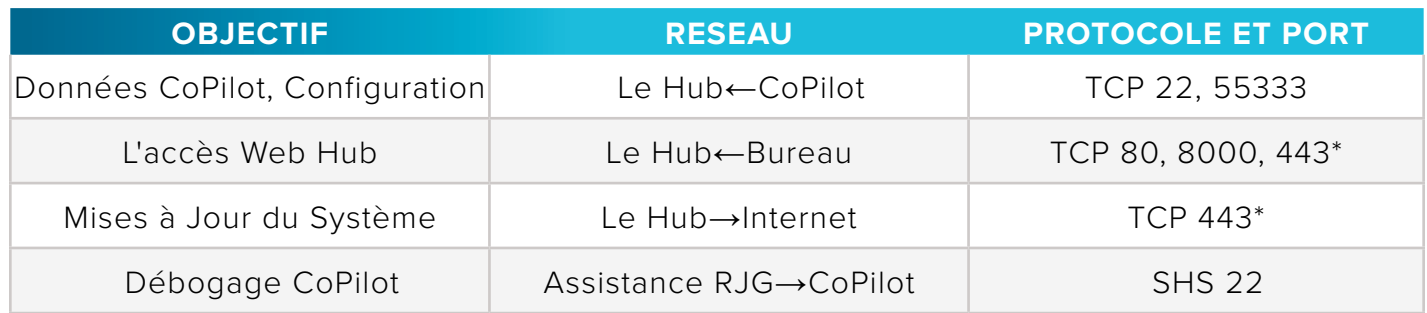

\*required si le support TLS est activé sur The Hub VA \*accesses les domaines suivants:

https//rjg-release-server-pointers.s3.us-east-2.amazonaws.com, https://rjg-release-server-store.s3.us-east-2.amazonaws.com, et https://cache.nixos.org

#### Par défaut (sans SSL) :

- **•** Port HTTP 80 vers The Hub
	- **º** exemple de chaîne de connexion : http://hubip/
- **•** Port WS 8000 vers le Hub
	- **º** exemple de chaîne de connexion : ws://hubip:8000/ws/v1/system

#### Lorsque SSL est configuré :

- **•** Port HTTPS 443 vers The Hub
	- **º** exemple de chaîne de connexion : https://hubip/
- **•** Port WSS 443 vers le Hub
	- **º** exemple de chaîne de connexion : wss://hubip/ws/v1/system

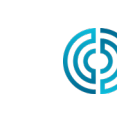

<span id="page-18-0"></span>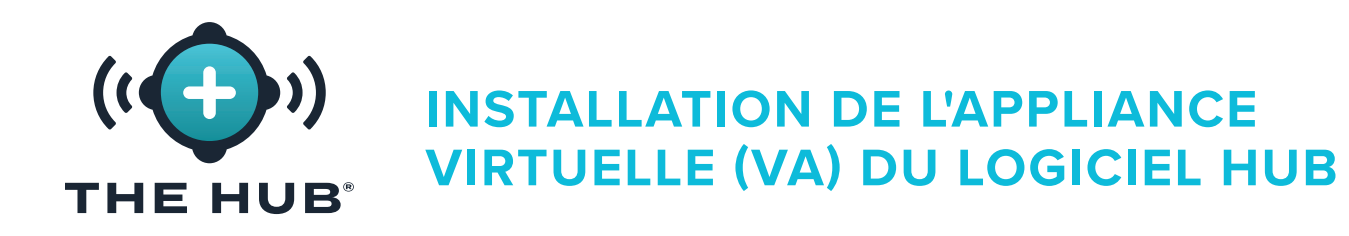

#### **PROCESSUS D'INSTALLATION**

#### Conditions Préalables Requises

- **•** Identifiez quel hyperviseur sera utilisé pour exécuter le logiciel The Hub VA, puis informez le représentant du support RJG de l'hyperviseur choisi.
- **•** Téléchargez l'image Hub VA via le lien de téléchargement fourni par RJG Support.
- **•** Configurez l'hôte (Hypervisor) sur lequel installer The Hub VA.

#### Importation et Installation du Fichier Hub VA

#### Vue d'Ensemble

- **1.** RJG créera The Hub VA dans le format prédéterminé (OVA/VHDX) et transférer le dossier au client.
- **2.** Le client installera l'appliance virtuelle dans l'hyperviseur choisi en tant que nouvelle machine virtuelle, allouera des ressources DHCP à l'appliance virtuelle et démarrera l'appliance virtuelle.
- **3.** RJG et le client administreront l'AV, octroieront une licence à l'AV et configureront l'utilisateur Admin conjointement.
- **4.** Le service d'initialisation du concentrateur (init) peut être configuré pour fournir la sécurité de la couche de transport (TLS) et les données backup/network options sur actions ; faire référence à " ["Configuration du Service INIT de l'Appliance Virtuelle Logicielle \(VA\)](#page-38-1)  [Hub" à la page 31](#page-38-1)" à la page x.

Importez l'image du logiciel Hub dans le système ou le stockage de l'hyperviseur accessible à ce système en suivant les instructions suivantes.

- **•** Si vous utilisez VMware, reportez-vous aux pages [12–](#page-19-1)[15.](#page-22-0)
- **•** Si vous utilisez HyperV, reportez-vous aux pages [16–](#page-23-1)[19.](#page-26-0)

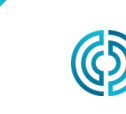

<span id="page-19-0"></span>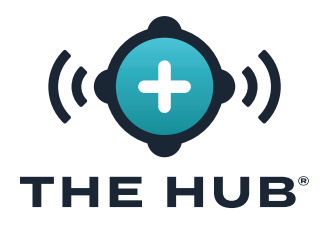

#### <span id="page-19-1"></span>Installation Avec VMware

- **1.** Dans le client vSphere, **cliquez avec le bouton droit sur** l'hôte sélectionné, puis **cliquez sur a** Déployer le modèle OVF.
- **2.** La fenêtre Déployer le modèle OVF s'affiche ; sélectionnez le modèle OVF à partir d'un **b** URL ou fichier local (le format de fichier .ova est fourni pour esxi ou vmware ; le fichier .ova peut être supprimé du dossier de téléchargement après son installation)). **Cliquez**  sur le bouton **c** SUIVANT.

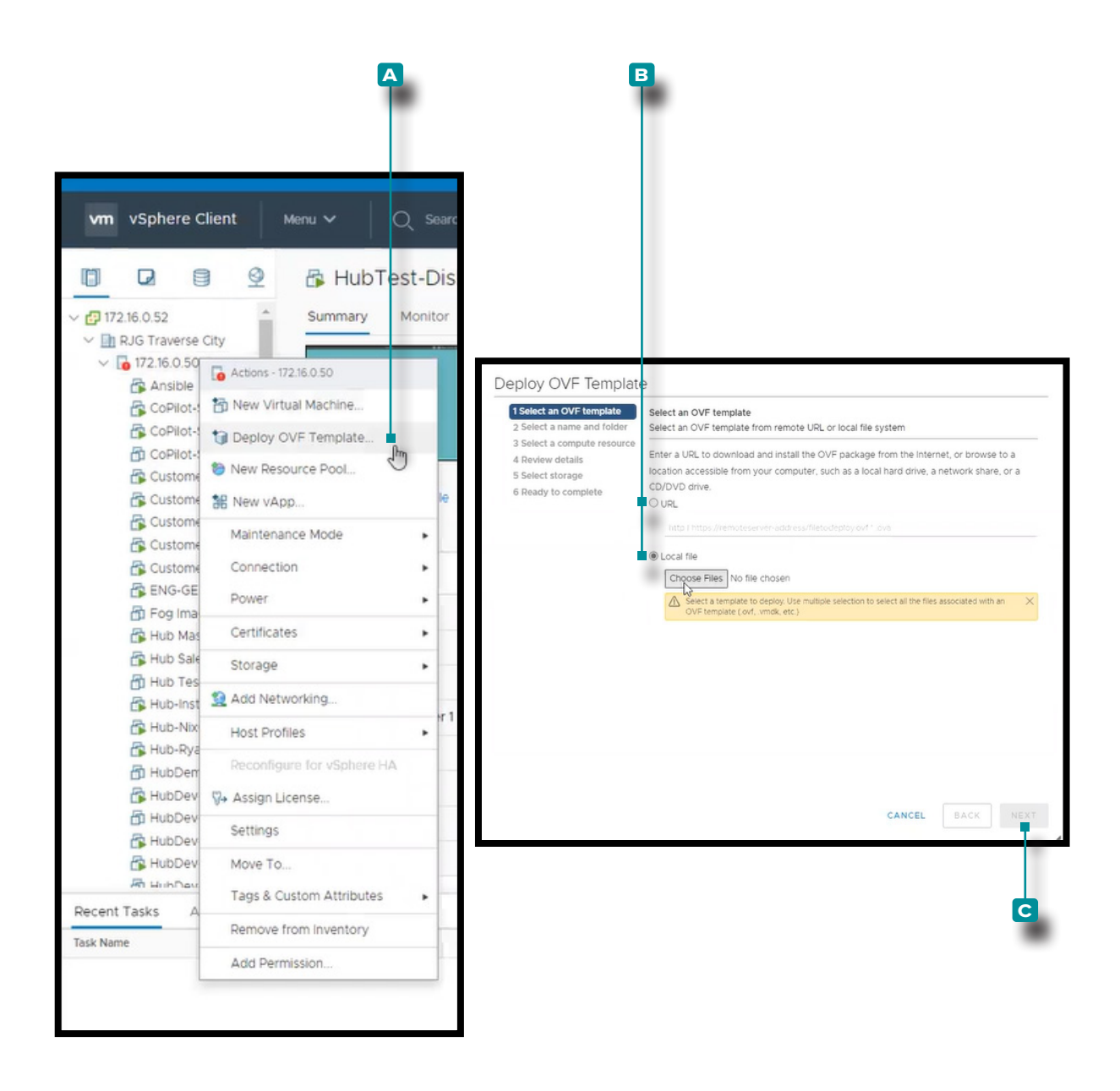

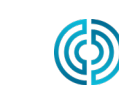

3111 Park Drive Traverse City, MI États-Unis

www.rjginc.com 231.947.3111

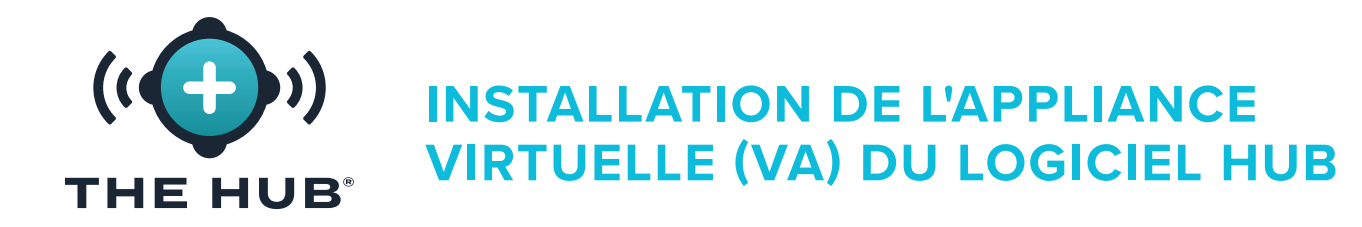

#### Installation Avec VMware

- **3.** Dans le déploiement OVF Template/Select une fenêtre de nom et de dossier, **cliquez sur K** le A champ, puis entrez un nom de machine virtuelle. Cliquez R pour sélectionner un **b** emplacement dans la zone, puis **cliquez sur**  $\stackrel{*}{\bullet}$  le bouton **c** SUIVANT. UN **D** fenêtre de validation peut apparaître.
- **4.** Dans le déploiement OVF Template/Select une fenêtre de ressource informatique, **cliquez sur**  $\tilde{\mathbf{A}}$  le **E** ressource de destination dans la liste, puis **cliquez sur**  $\tilde{\mathbf{A}}$  le bouton bouton **f** SUIVANT.

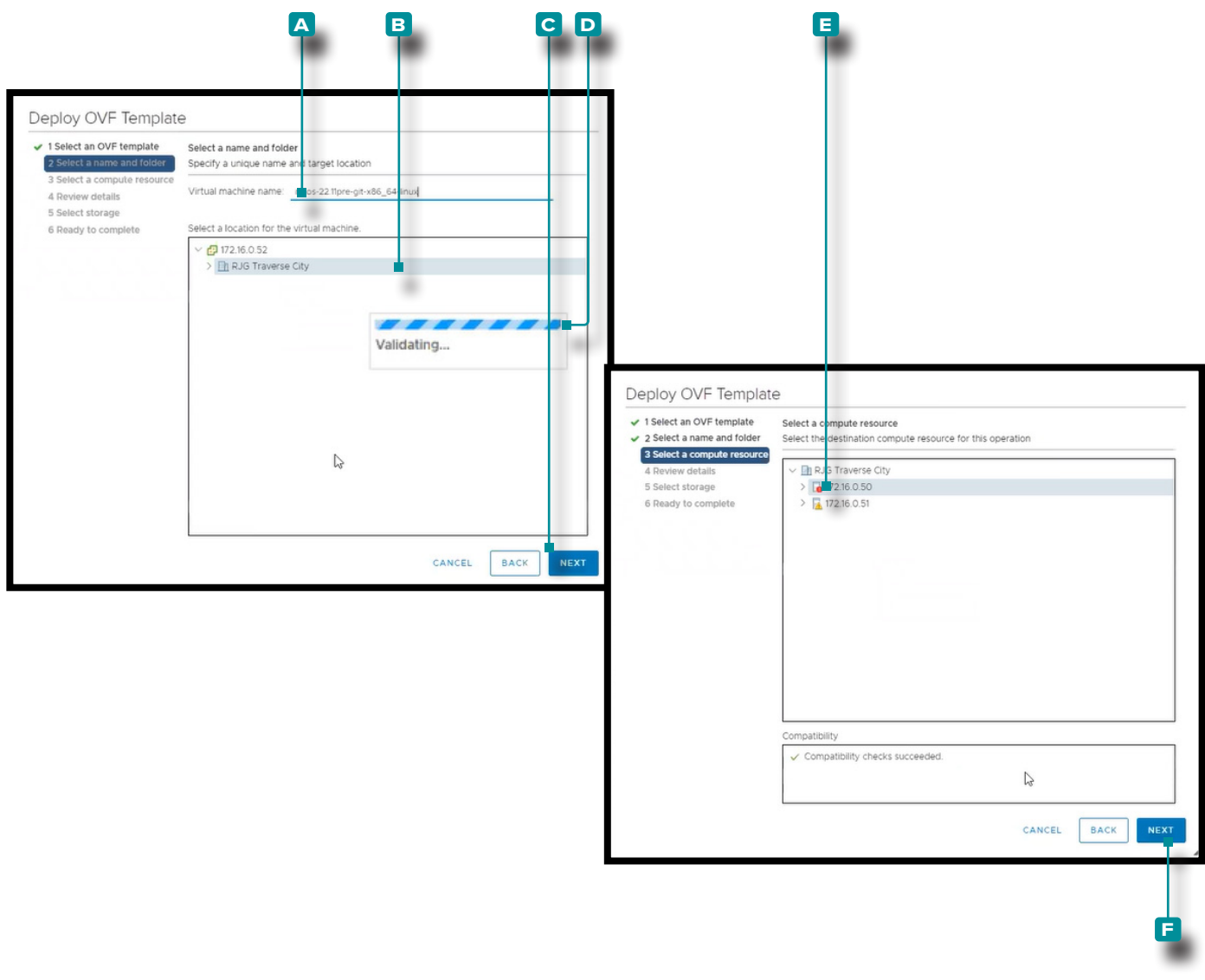

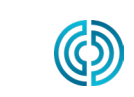

3111 Park Drive Traverse City, MI États-Unis

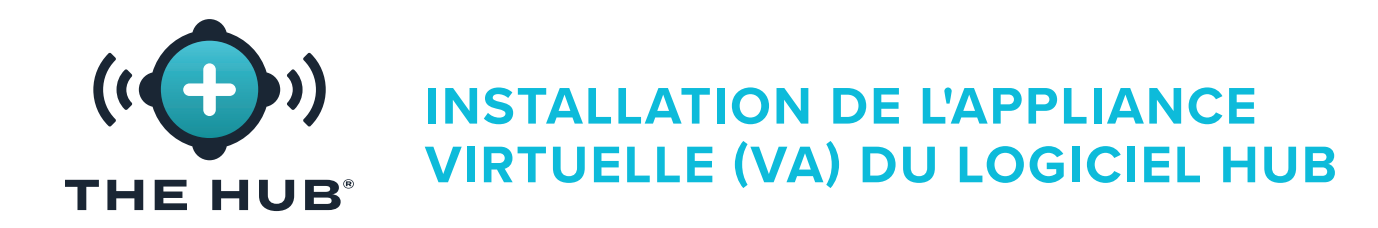

#### Installation Avec VMware

- **5.** L'OVF de déploiement Template/Review la fenêtre de détails affiche un résumé des paramètres sélectionnés ; **cliquez sur** le bouton **a** SUIVANT.
- **6.** Dans le déploiement OVF Template/Select fenêtre de stockage, cliquez sur  $\stackrel{*}{\bullet}$  un **B** magasin de données pour les fichiers de configuration et de disque, puis **cliquez sur**  $\tilde{\mathbf{A}}$  le bouton **c** SUIVANT.

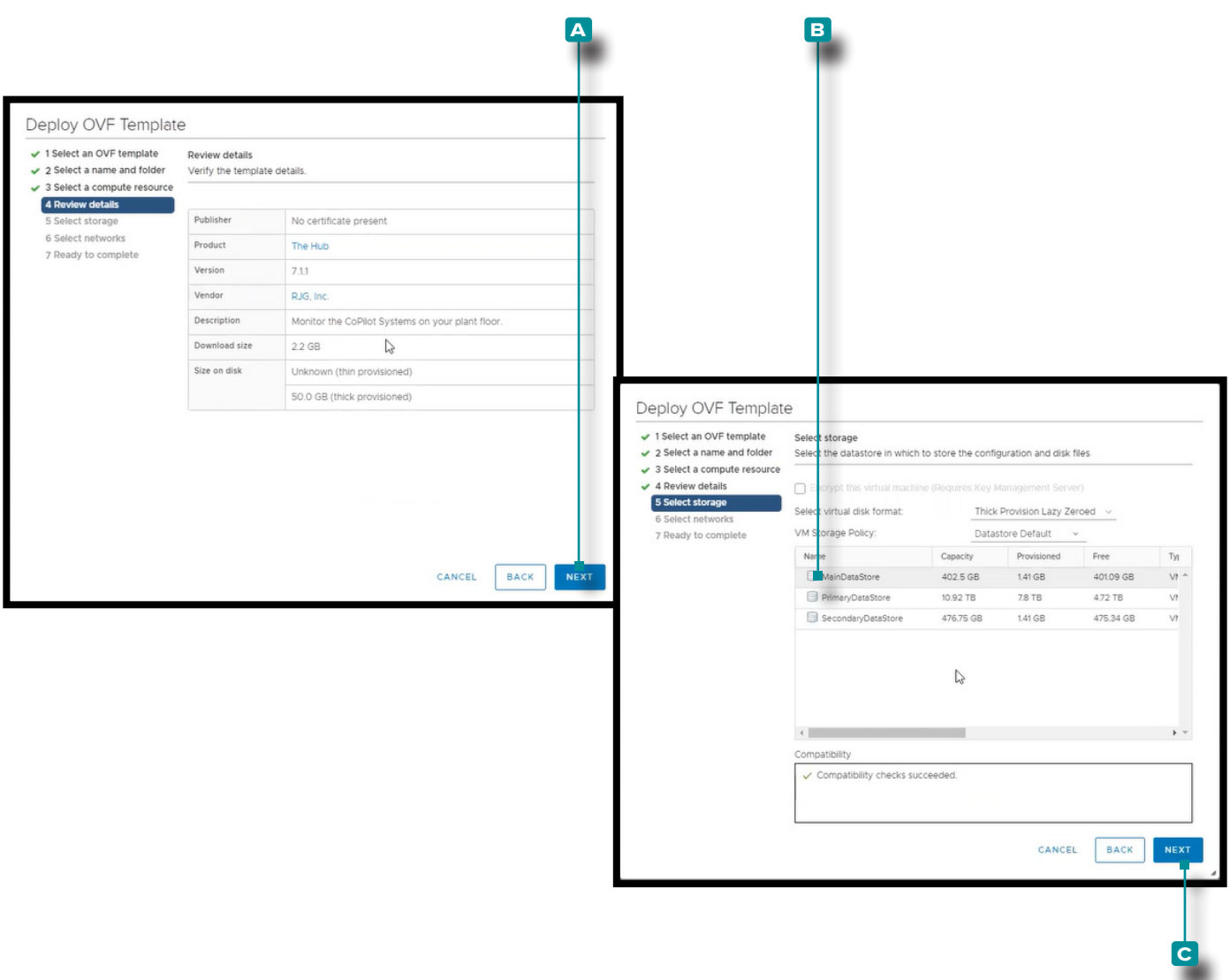

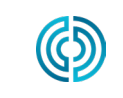

3111 Park Drive Traverse City, MI États-Unis

www.rjginc.com 231.947.3111

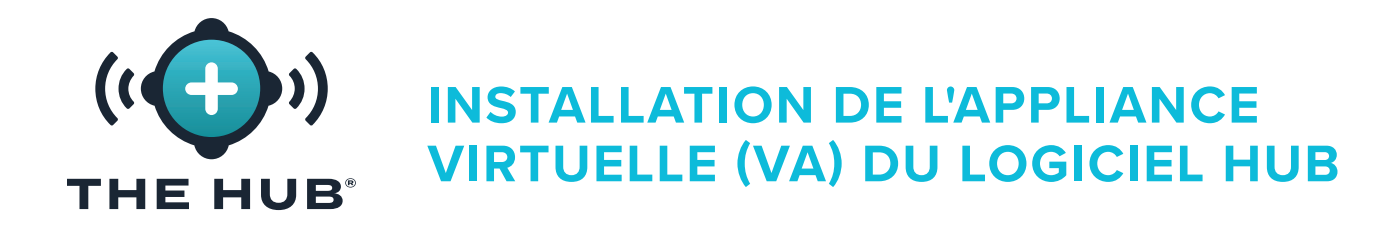

#### <span id="page-22-0"></span>Mise en place avec VMware

- 7. Dans le déploiement OVF Template/Select fenêtre des réseaux cliquez sur <sup>\*</sup>le A réseau de destination pour l'installation, puis **cliquez sur ौ**e bouton **B** SUIVANT.
- **8.** L'OVF de déploiement Template/Ready pour terminer affiche un autre résumé des options sélectionnées ; la taille sur le disque est par défaut de 50 Go, tandis que RJG recommande 1 To. **Cliquez sur**  $\stackrel{*}{\bullet}$  le **C** Terminer, puis redimensionnez la taille du disque en suivant les instructions trouvées dans " ["Redimensionnement de l'Espace du Disque dur Hub](#page-28-1)  [VA" à la page 21.](#page-28-1)

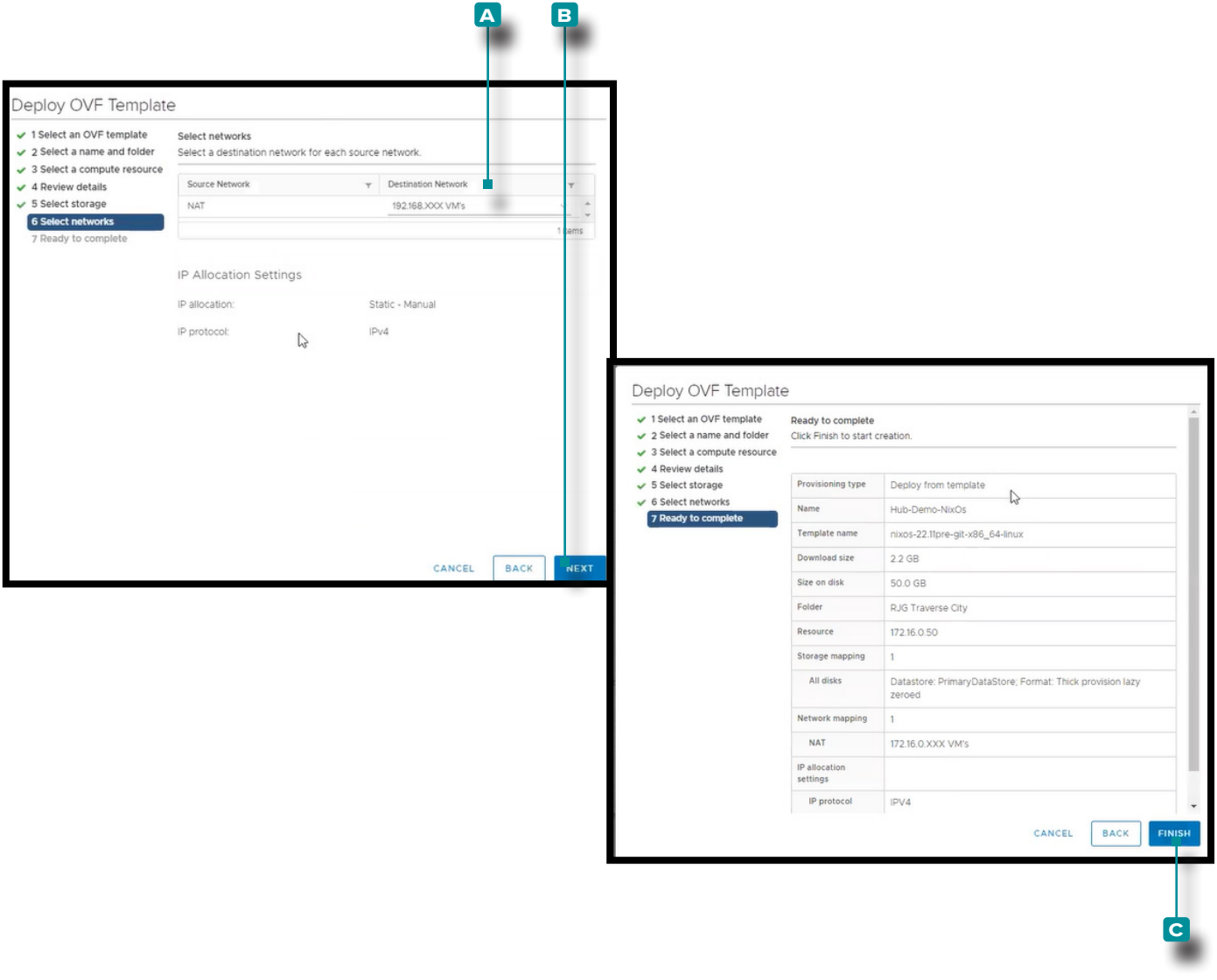

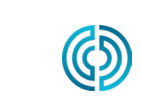

3111 Park Drive Traverse City, MI États-Unis

www.rjginc.com 231-947-3111

<span id="page-23-0"></span>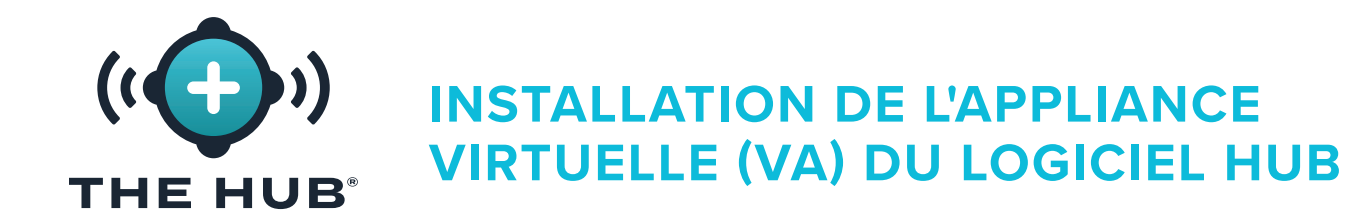

- <span id="page-23-1"></span>**1.** Dans le gestionnaire HyperV, **cliquez sur a** Action, **cliquez b** Nouveau, puis **cliquez sur c** Machine virtuelle; l'assistant de nouvelle machine virtuelle apparaîtra.
- **2.** Dans la nouvelle machine virtuelle Wizard/Before dans la fenêtre Commencer, **cliquez sur The D** Bouton suivant.

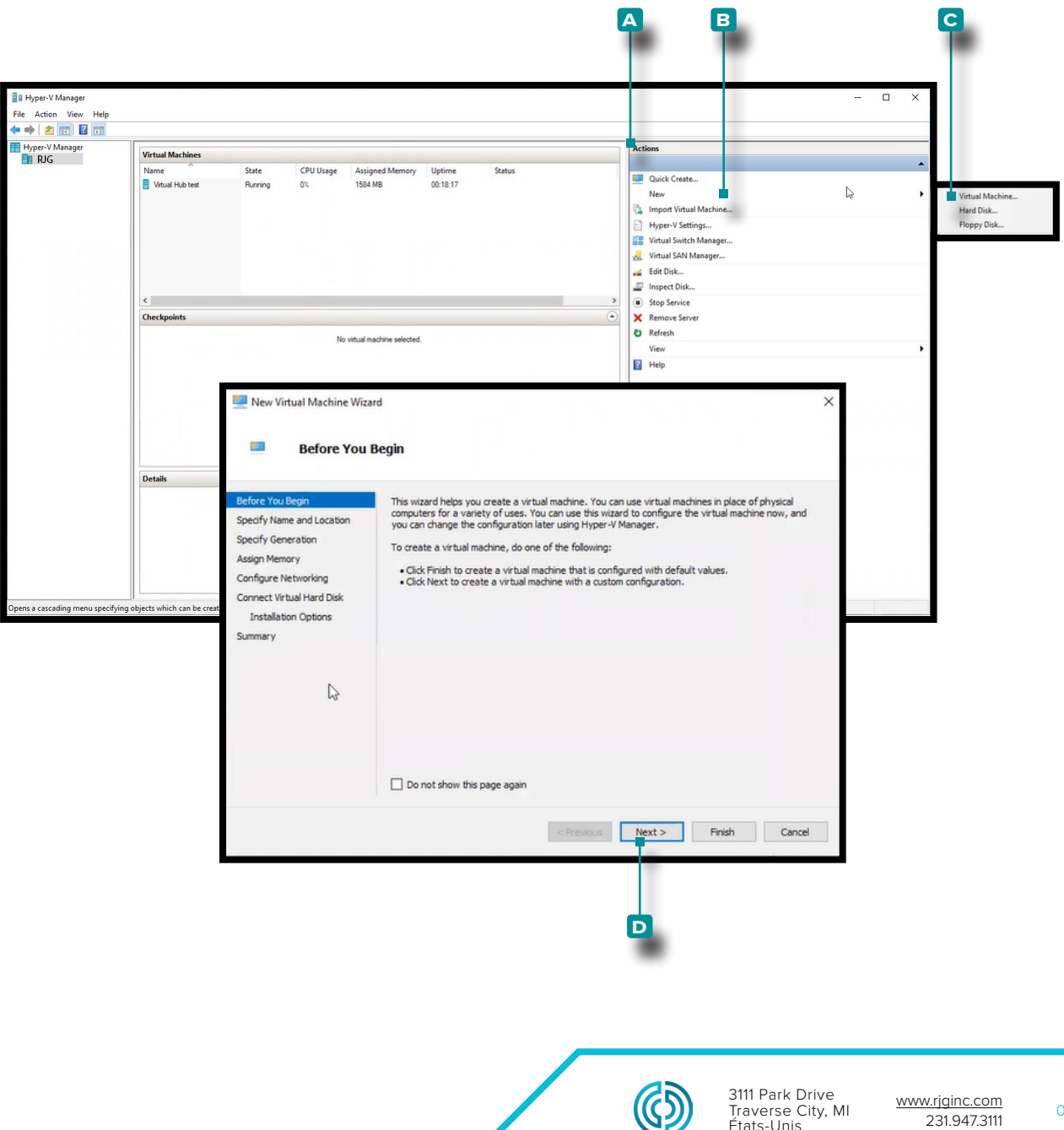

États-Unis

231.947.3111

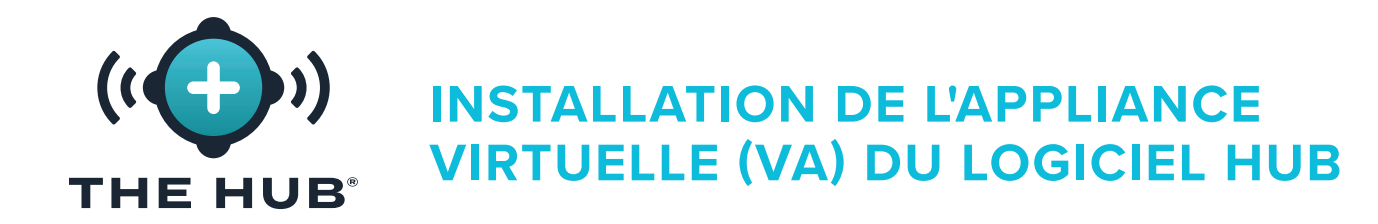

- **3.** Dans la nouvelle machine virtuelle Wizard/Specify Dans la fenêtre Nom et emplacement, **cliquez sur ौ le A** champ et entrez un nom ; si vous le souhaitez, **cliquez sur ौ le B** pour sélectionner un emplacement de stockage différent de celui présent (**cliquez sur**  $\ddot{\uparrow}$  le bouton parcourir, **cliquez**  $\stackrel{*}{\blacktriangle}$  pour sélectionner l'emplacement, **cliquez sur**  $\stackrel{*}{\blacktriangle}$  le bouton Ouvrir). **Cliquez** Sur le bouton **c** SUIVANT pour continuer.
- **4.** Dans la nouvelle machine virtuelle Wizard/Specify Fenêtre de génération, cliquez ♦ pour sélectionner **D** Génération 2 (la génération 1 ne fonctionnera pas), puis **cliquez sur**  $\tilde{\mathbf{A}}$  le Bouton **e** suivant.

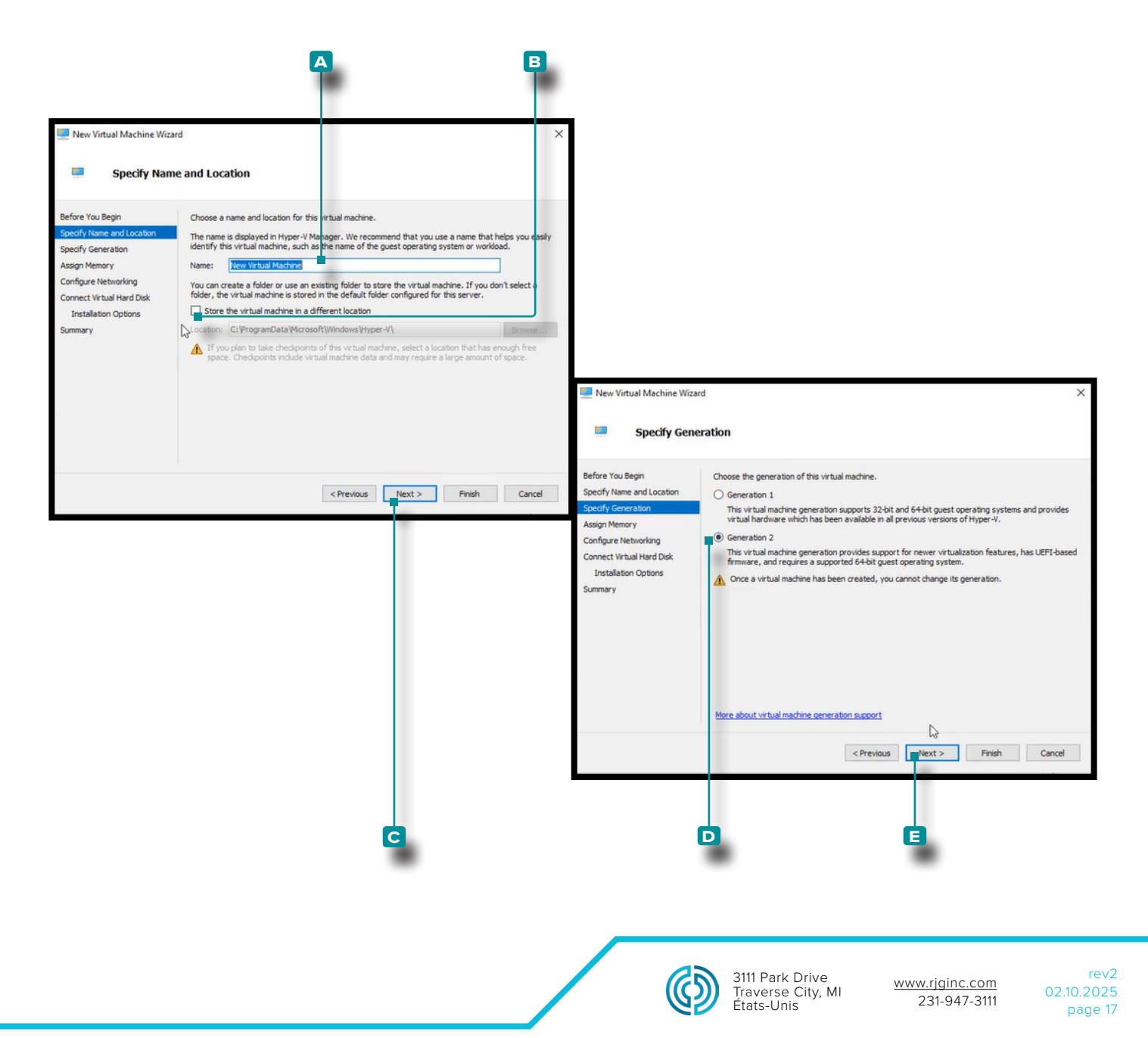

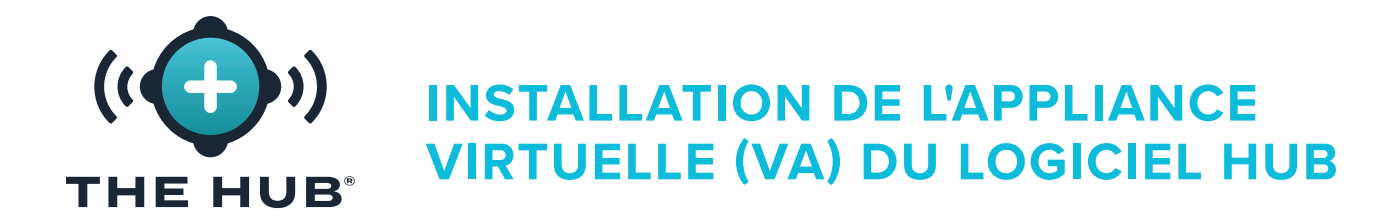

- **5.** Dans la nouvelle machine virtuelle Wizard/Assign Fenêtre de mémoire, la mémoire de démarrage par défaut est de 1024 Mo. Cliquez sur  $\stackrel{*}{\bullet}$  le **A** champ, puis entrez la mémoire de démarrage ; la mémoire de démarrage doit être augmentée à au moins 16 Go, 32 étant recommandés. Cliquez<sup>\*</sup>sur le bouton **B** SUIVANT pour continuer.
- **6.** Dans la nouvelle machine virtuelle Wizard/Configure fenêtre de mise en réseau, **cliquez sur ौ le <mark>c</mark>** type de connexion " commutateur par défaut " dans le menu déroulant, puis **cliquez sur Ñ** le **D** Bouton suivant.

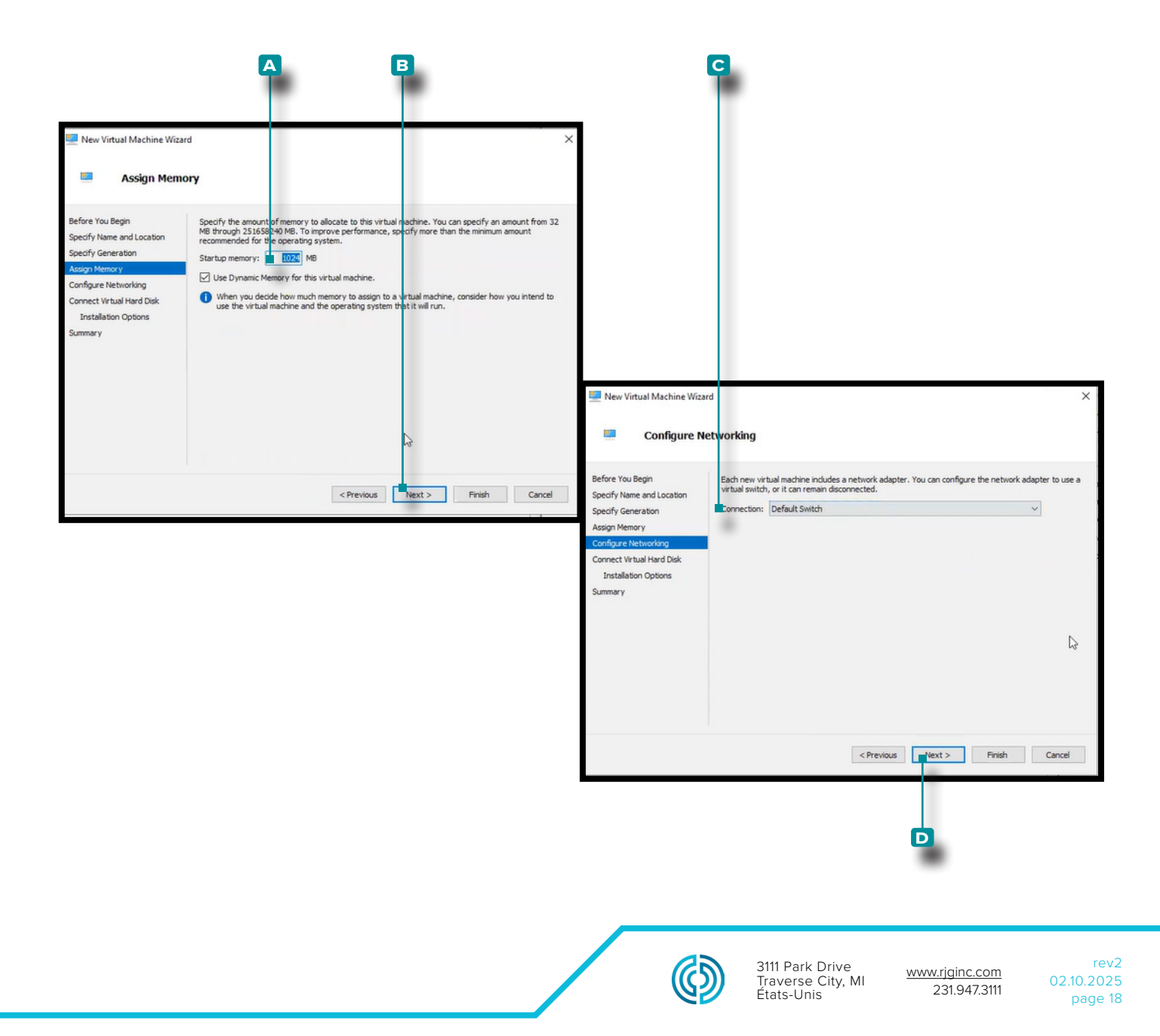

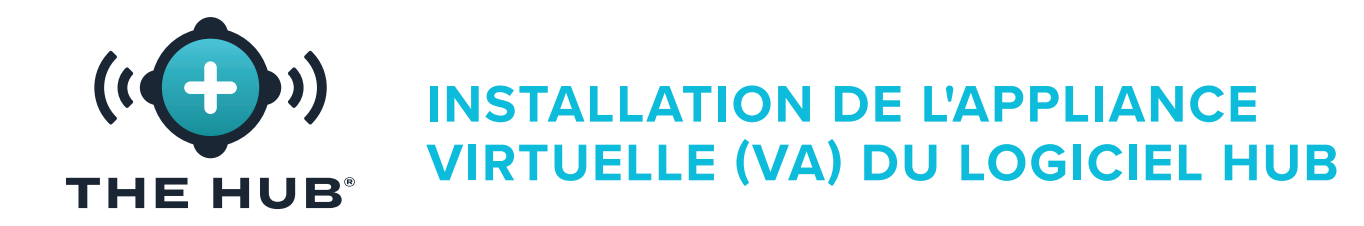

- <span id="page-26-0"></span>**7.** Dans la nouvelle machine virtuelle Wizard/Connect Dur virtuel Disk/Installation Dans la fenêtre Options, **cliquez sur a** utiliser un disque dur virtuel existant, puis **cliquez sur**  le **b** bouton de navigation pour rechercher l'emplacement (il s'agit du fichier de téléchargement .vdx fourni par RJG). **Cliquez sur** le fichier .vhdx (~8 Go), **cliquez sur** le bouton Ouvrir, puis **cliquez sur ौ**e **c** Bouton suivant.
- **<sup>1</sup> REMARQUE** *Le fichier .vhdx doit être stocké sur la machine et ne peut pas être supprimé.*
- **8.** La nouvelle machine virtuelle Wizard/Summary la fenêtre affiche un résumé des options sélectionnées ; **cliquez sur**  $\stackrel{*}{\bullet}$  le **D** Bouton Terminer.

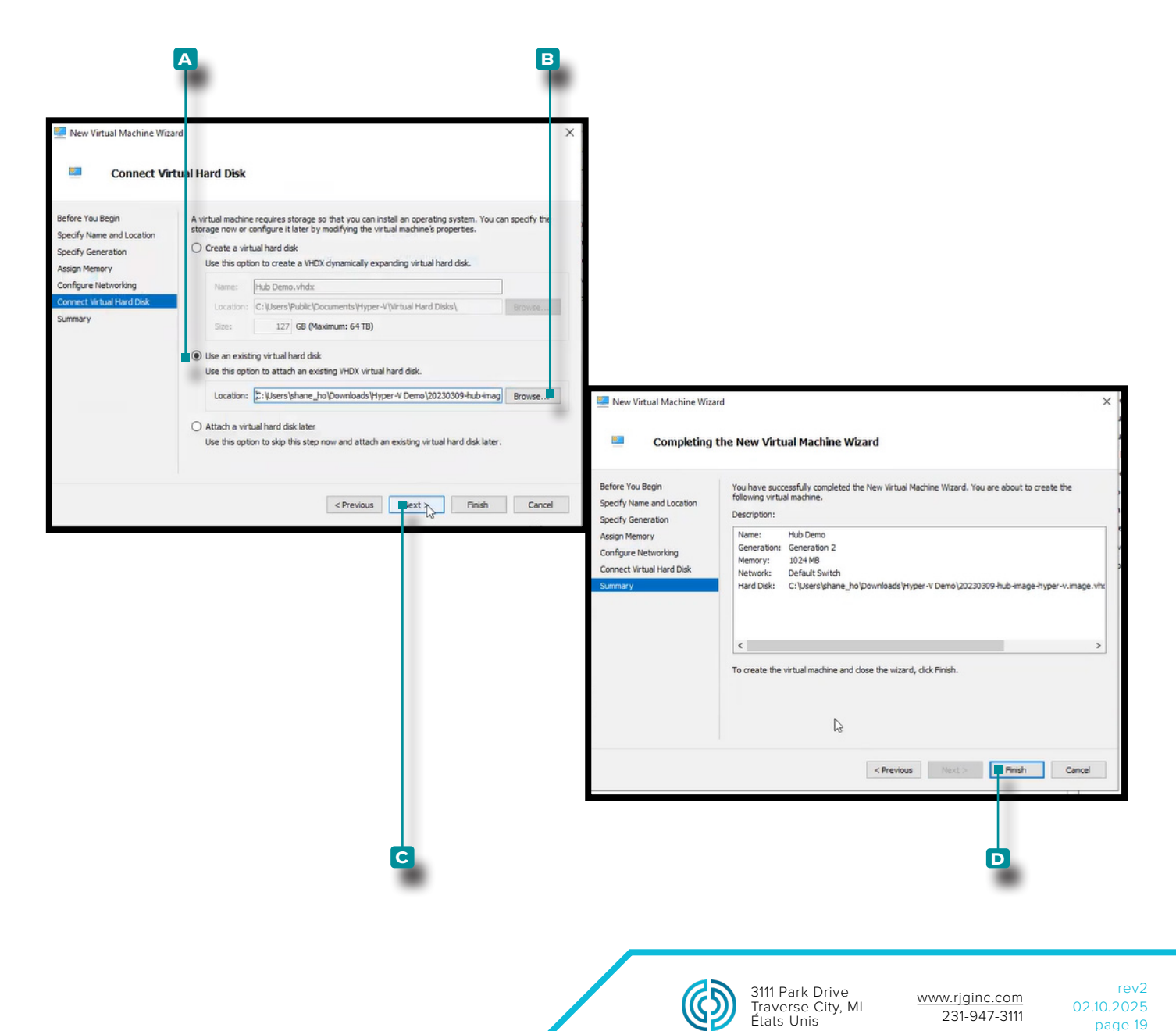

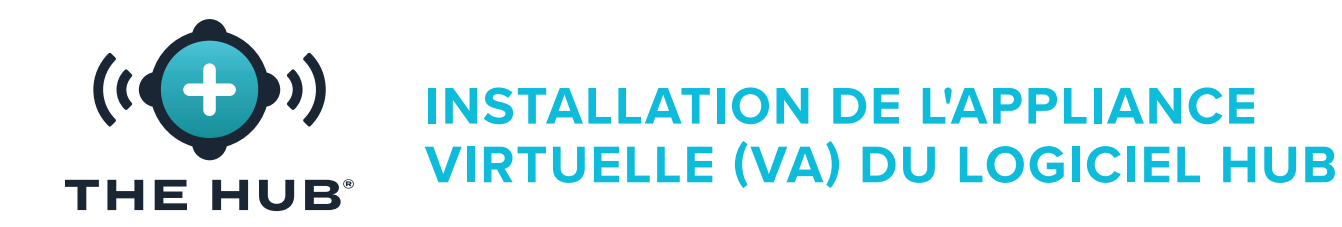

- **9.** Éteignez la machine virtuelle.
- 10. Faites un clic droit sur  $\tilde{\mathbf{A}}$  la VM, puis cliquez sur  $\tilde{\mathbf{A}}$  Paramètres ; la fenêtre Paramètres apparaîtra.
- **11.** Dans la fenêtre Paramètres, **cliquez sur b** Sécurité, **cliquez sur** la case **c** Activer le démarrage sécurisé pour la décocher, puis **cliquez sur** le bouton **d** Appliquer.

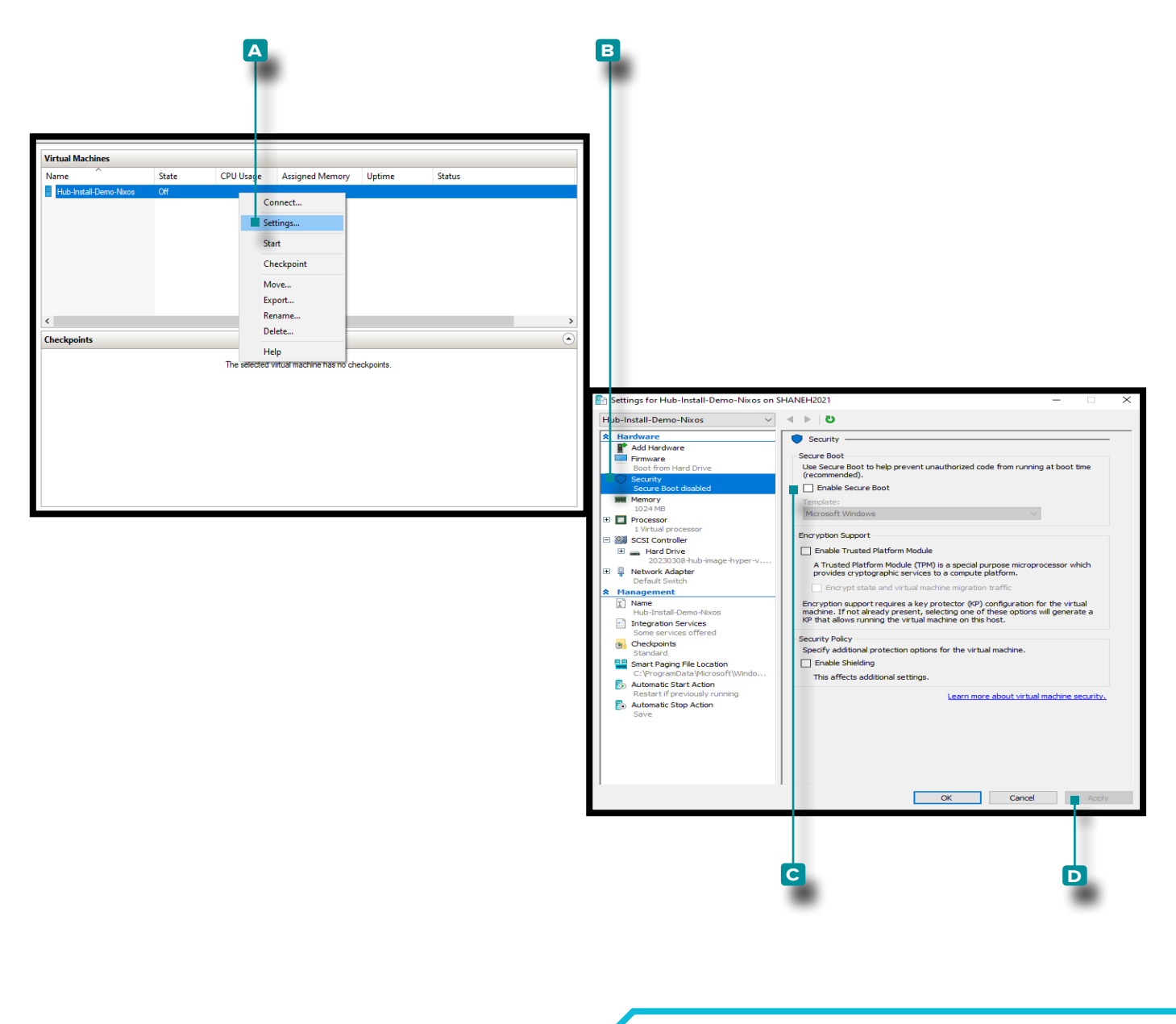

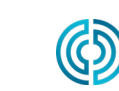

3111 Park Drive Traverse City, MI États-Unis

www.rjginc.com 231.947.3111

<span id="page-28-0"></span>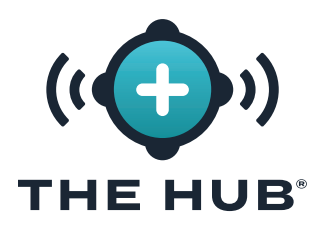

#### <span id="page-28-1"></span>Redimensionnement de l'Espace du Disque dur Hub VA

Une fois l'image virtuelle chargée sur l'hyperviseur choisi, il peut être nécessaire ou souhaité d'augmenter l'espace de stockage sur la machine virtuelle. Effectuez les instructions suivantes pour augmenter l'espace de stockage sur l'hyperviseur particulier.

#### Redimensionner l'espace du disque dur avec VMware

- **1.** Éteignez la machine virtuelle.
- **2.** Dans le **a** Dans la fenêtre VMware Navigator, assurez-vous que le nom de la machine est en surbrillance.
- **3. Cliquez sur**  $\stackrel{*}{\bullet}$  **le <b>B** Bouton Modifier dans la fenêtre.
- **4. Cliquez <sup>†</sup> et entrez**∥ le montant désiré de **c** stockage dans le champ fourni.
- **5. Cliquez sur**  $\stackrel{*}{\bullet}$  **le <b>D** Enregistrer pour enregistrer les modifications ou **cliquez sur**  $\stackrel{*}{\bullet}$  le **e** Bouton Annuler pour annuler toute modification.
- **6.** Confirmez que l'espace disque a été mis à niveau une fois que la machine est en cours d'exécution.

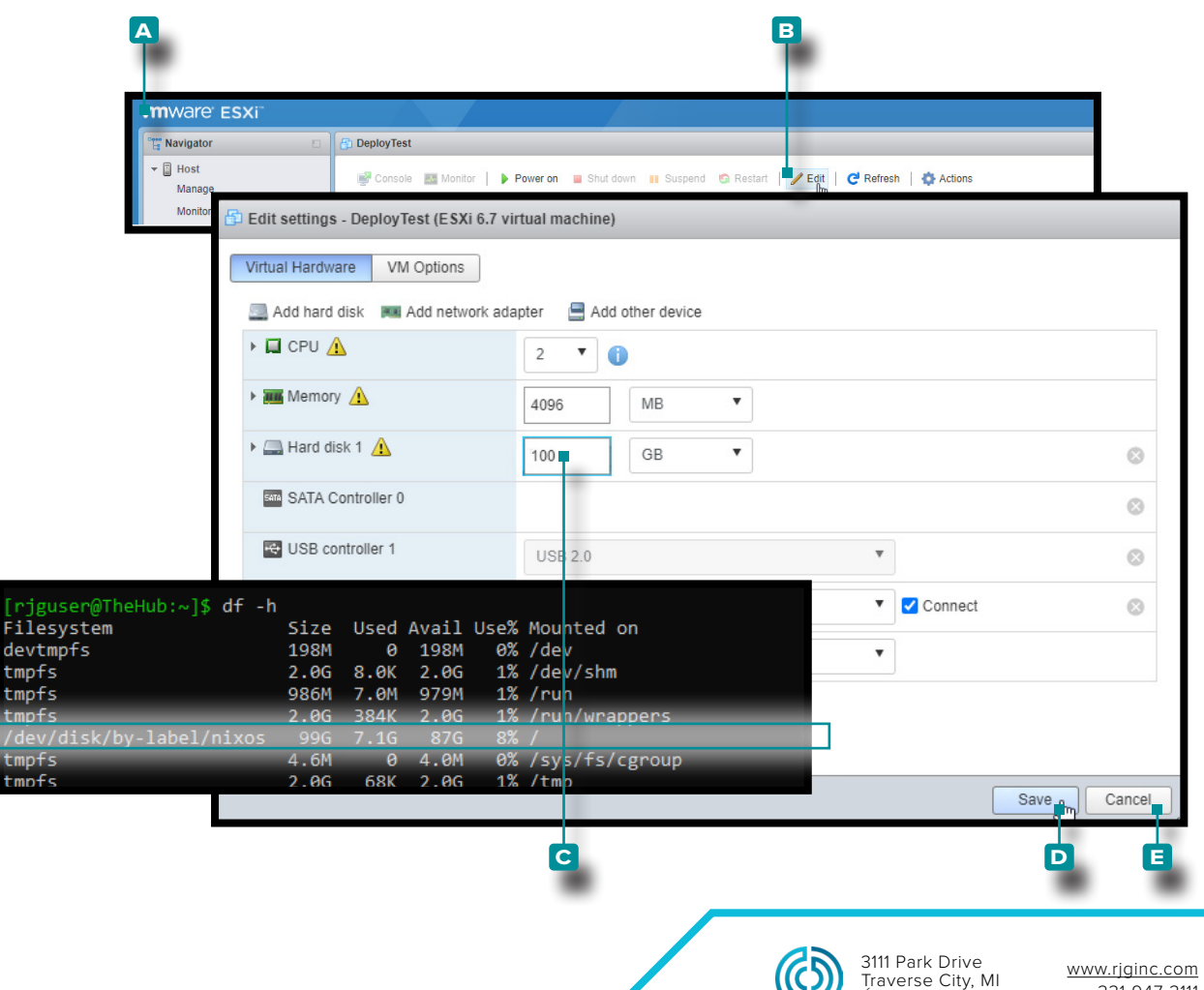

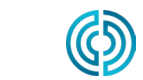

États-Unis

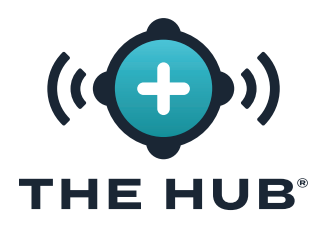

#### Redimensionner l'Espace du Disque dur Avec Hyper-V

Redimensionner l'espace du disque dur avec Hyper-V

- **1.** Éteignez la machine virtuelle.
- **2.** Dans le **a** Dans la fenêtre Hyper-V Manager, assurez-vous que le nom de la machine est en surbrillance.
- **3. Cliquez sur b** Actions pour ouvrir la fenêtre déroulante, puis **cliquez sur c** Modifier le disque dans la fenêtre déroulante ; le **D** L'assistant d'édition de disque dur virtuel s'ouvrira.
- **4. Cliquez sur**  $\mathbf{\hat{R}}$  le **E** Bouton Suivant sur le **D** Assistant Modifier le disque dur virtuel, page Avant de commencer.

(*suiteà la page suivante*)

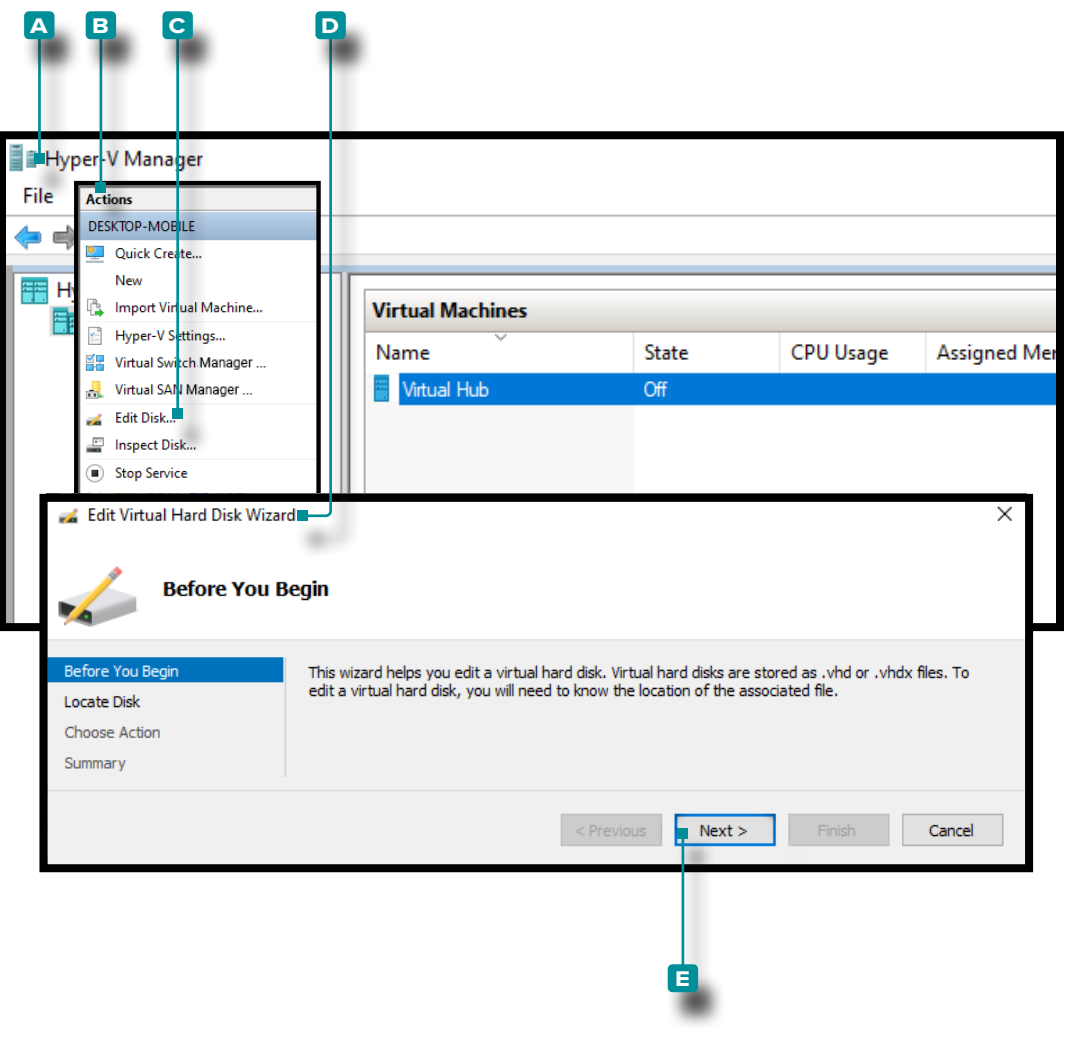

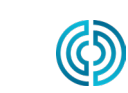

rev2

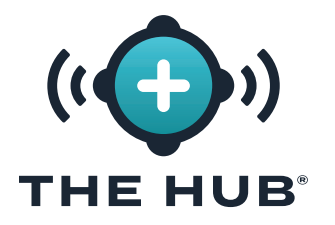

#### Redimensionner l'Espace du Disque dur Avec Hyper-V

(*suite de la page précédente*)

- **5.** Dans le **a** Assistant Modifier le disque dur virtuel, fenêtre de la page Localiser le disque, **cliquez sur**  $\stackrel{*}{\bullet}$  le **B** Bouton Parcourir. Cliquez  $\stackrel{*}{\bullet}$  pour sélectionner le **c** .vhdx dans la fenêtre de l'explorateur de fichiers, puis *cliquez sur* k le **D** Bouton Ouvrir dans la fenêtre de l'explorateur de fichiers.
- **6. Cliquez sur**  $\stackrel{*}{\bullet}$  **le <b>E** Bouton Suivant dans le **A** Assistant Modifier le disque dur virtuel, fenêtre de la page Localiser le disque.

(*suite à la page suivante*)

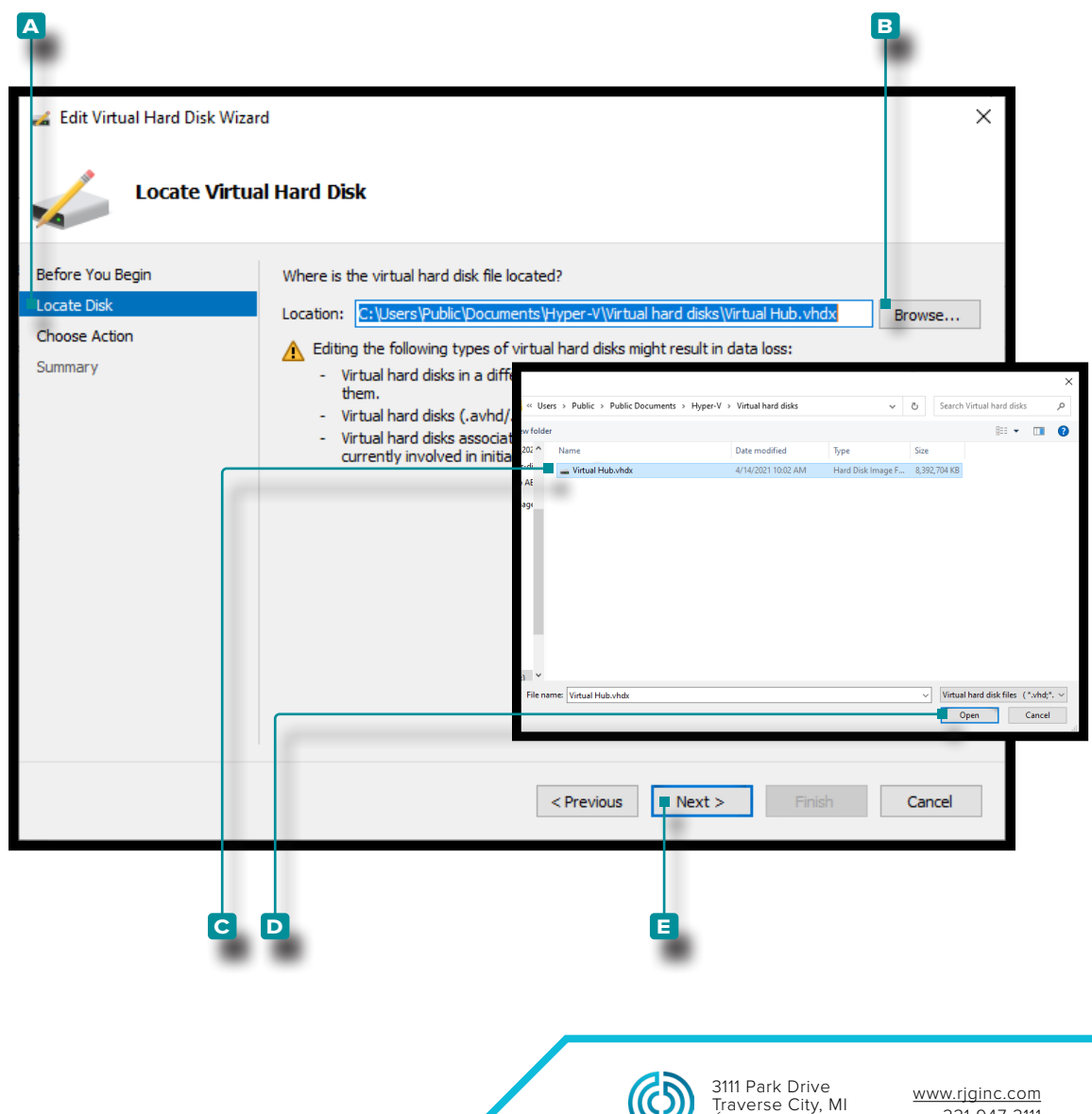

États-Unis

231-947-3111

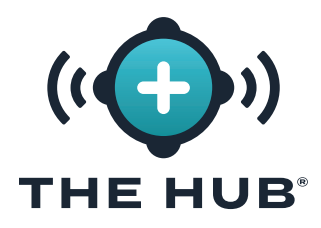

#### Redimensionner l'Espace du Disque dur Avec Hyper-V

(*suite de la page précédente*)

- **7.** Dans le **a** Assistant Modifier le disque dur virtuel, fenêtre de la page Choisir une action, **cliquez sur ♦ le B** Développer l'option puis **cliquez sur ♦ le C** Bouton suivant.
- 8. Dans le **D** Assistant Modifier le disque dur virtuel, fenêtre de la page Configurer le disque, **cliquez sur**  $\stackrel{*}{\bullet}$  et **entrez**  $\parallel$  le **E** Nouvelle taille : dans le champ fourni dans le **b** Développer l'option, puis *cliquez sur*  $\stackrel{*}{\bullet}$  l'icône **f** Bouton suivant.

(*suiteà la page suivante*)

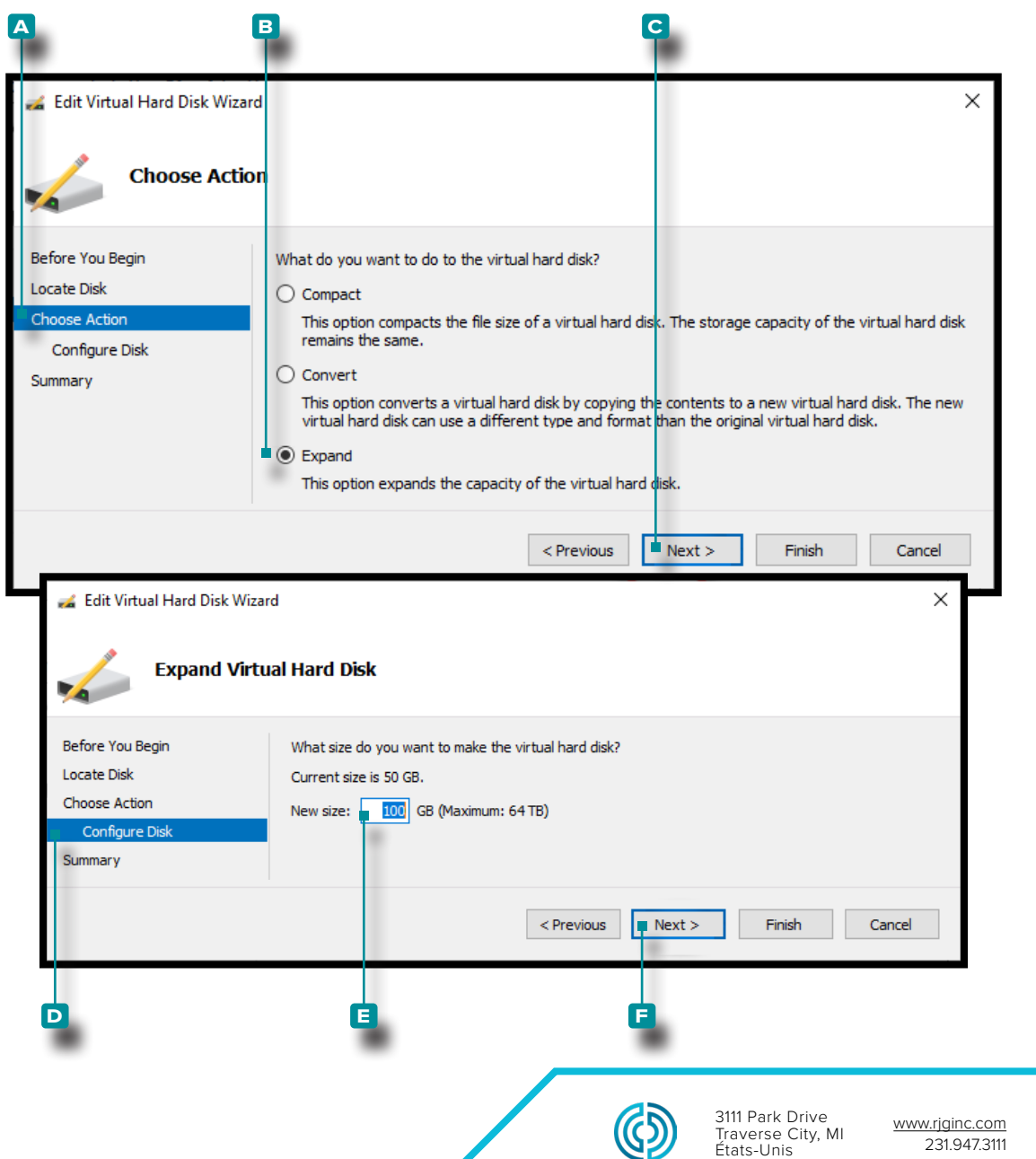

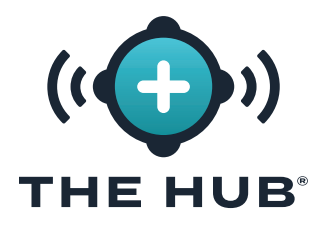

#### Redimensionner l'Espace du Disque dur Avec Hyper-V

(*suite de la page précédente*)

- **9.** Dans le **a** Assistant Modifier le disque dur virtuel, fenêtre de la page Résumé, **cliquez**  sur <sup>\*</sup> le **B** Terminer dans l'option Développer pour appliquer les modifications ou cliquez sur le **c** bouton Annuler pour annuler les modifications.
- **10.** Confirmez que l'espace disque a été mis à niveau une fois que la machine est en cours d'exécution. (Ouvrez un terminal à l'aide de l'hyperviseur pour accéder à la machine virtuelle Hub ; exécutez df -h . Vérifier que /dev/disk/by-label/nixos correspond à la taille souhaitée.)

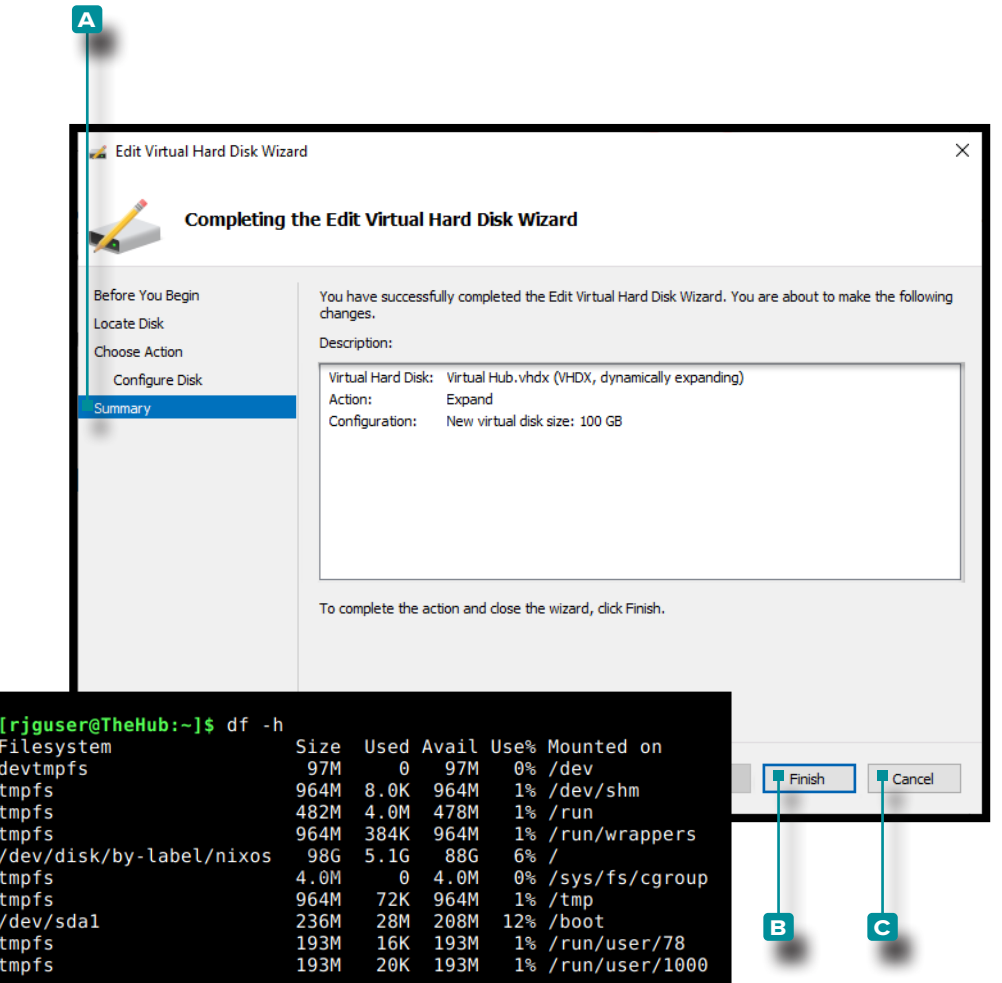

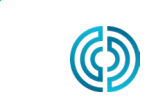

<span id="page-33-0"></span>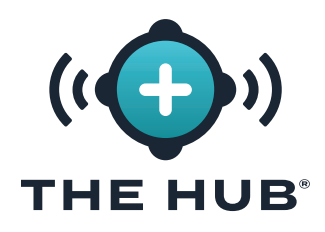

#### Dépannage Échec du redimensionnement de l'espace du disque dur virtuel

Si le redimensionnement de l'espace du disque dur virtuel échoue après avoir suivi les étapes décrites dans " ["Redimensionnement de l'Espace du Disque dur Hub VA" à la page](#page-28-1)  [21"](#page-28-1) à la page , procédez comme suit :

- **1.** À l'intérieur de la machine virtuelle, redimensionner la partition, **sudo growpart**/dev/sda 1
- **2.** Redimensionner le système de fichiers, **sudo resize2fs**/dev/sda1

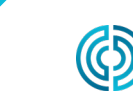

<span id="page-34-0"></span>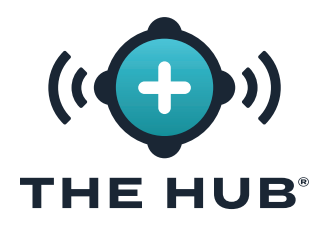

#### <span id="page-34-1"></span>The Hub Configuration Réseau

Le concentrateur VA doit être configuré avec une adresse IP statique du système d'exploitation ou en utilisant DHCP du routeur réseau.

#### Configuration Minimale

Accès Shell à The Hub VA à l'aide de SSH ou d'un hyperviseur

#### Détails de la Configuration

**•**Statique

- **º** L'adresse IP du concentrateur
- **º** Masque de sous-réseau
- **º** passerelle réseau IP

#### Vérification de l'Etat du Réseau

Utilisez la commande suivante pour vérifier l'état du réseau :

#### état du networkctl

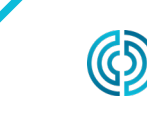

<span id="page-35-0"></span>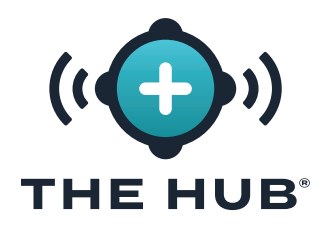

#### Configuration du Réseau Hub VA

- **1.** Connectez-vous au terminal de l'appliance Hub
- **a.** Connectez-vous via SSH
	- ssh -1 rjguser \${HUB\_IP}
- **b.** Ou ouvrez un terminal à l'aide de l'hyperviseur pour accéder à la machine virtuelle Hub.
- 2. Exécutez la liste networkctl pour trouver le nom du lien réseau Hub

Dans l'exemple suivant, le lien ens33 est configuré.

```
1 [rjguser@TheHub:~]$ liste networkctl
2 LIEN IDX TYPE CONFIGURATION OPÉRATIONNELLE 
3 lo porteuse de bouclage non gérée
4 ens33 ether routable configuré 
5 ens37 ether dégradé configuration
6
7 3 liens répertoriés.
3. Accédez au répertoire de configuration réseau :
```
CD /etc/systemd/network/

**4.** Créez un fichier réseau pour le lien trouvé à l'étape 2.

**a.** Copiez la configuration Ethernet par défaut comme point de départ ou écrivez un nouveau fichier.

#### cp 99-ethernet-default-dhcp.network 1-primary-ens33.network

**b.** Le nom du fichier doit se terminer par **... etwork** et être dans le /etc/systemd/network/ annuaire.

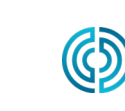

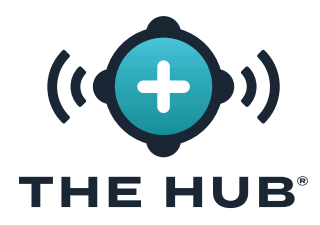

#### Configuration du Réseau Hub VA

- **5.** À l'aide d'un éditeur de texte (par exemple, nano ou vim), écrivez un fichier réseau comme suit
- **a.** Configurez le lien pour recevoir une adresse IPv4 par DHCP :
- 1 [Match]
- 2 Name=ens33
- 3
- 4 [Network]
- 5 DHCP=ipv4
- **b.** Pour configurer le lien avec une adresse statique, utilisons un exemple de réseau avec
	- **iii.** masque de réseau 24 bits
	- **iv.** souhaitée L'adresse IP de l'hôte Hub : 172.16.0.42
	- **v.** IP de la passerelle réseau : 172.16.0.1
- 1 [Match] 2 Name=ens33 3 4 [Network] 5 Address=172.16.0.42/24 6 Gateway=172.16.0.1
- **6.** Recharger le fichier de configuration réseau :

#### networkctl reload

Retrouvez la liste complète des [Network] choix ici : https://freedesktop.org/software/systemd/man/systemd.network.html#[Network] Options de section

L REMARQUE *Tous les paramètres peuvent ne pas être pris en charge par l'appliance.*

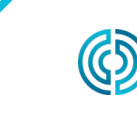

<span id="page-37-0"></span>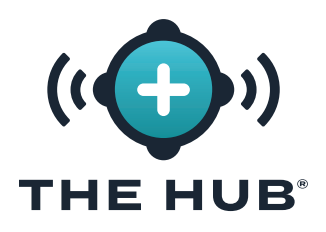

#### Licences

Une licence logicielle de RJG est requise pour que le logiciel The Hub fonctionne après l'installation. La licence fournie permettra l'accès aux fonctionnalités du logiciel acheté.

- **1.** Démarrez la machine virtuelle Hub. Assurez-vous que le concentrateur dispose d'une adresse IPv4 statique attribuée via un bail DHCP, comme décrit dans " ["The Hub Configura](#page-34-1)[tion Réseau" à la page 27"](#page-34-1) sur la page
- **2.** Connectez-vous au terminal The Hub.
- **2.** Procurez-vous les informations de licence système en procédant comme suit :
- **•** dans le shell, exécutez 'run\_licenser'
- **•** envoyer la sortie au représentant du support RJG
	- **º** (RJG) apporte les informations de pré-licence à la machine de licence et génère une licence ; transmettre les informations de licence au client.
- **3.** À partir d'un navigateur Web, accédez à The Hub.
- **4.** Créez un compte d'utilisateur administrateur The Hub (entrez le nom et le mot de passe).
- **5.** Entrez les informations de licence dans la page de configuration du Hub.

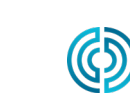

## <span id="page-38-1"></span><span id="page-38-0"></span>**CONFIGURATION DU SERVICE INIT DE L'APPLIANCE VIRTUELLE LOGICIELLE**  THE HUB® **(VA) HUB**

#### **CONFIGURATION DU SERVICE HUB INIT**

**MISE EN GARDE** Toute modification apportée à The Hub init nécessite que le formulaire soit rempli dans son intégralité ; *par exemple, si TLS a déjà été activé et configuré et qu'un partage réseau est ajouté ultérieurement, les informations TLS doivent également être complétées avec les informations de sauvegarde des données et de partage réseau.*

#### L'identifiant de l'Instance Hub

L'ID d'instance applique les configurations enregistrées à chaque démarrage de Hub VA et est inclus dans chaque fichier de configuration hub-init. L'ID d'instance Hub est requis pour compléter TLS et les données bakup/network partager la configuration. Un format typique est iid-hub-{site}-{NNNN}, où 'NNNN' est un incrément numérique lorsque des modifications sont apportées aux paramètres d'initialisation du Hub. Définissez une stratégie de gestion de l'ID d'instance à mesure que les modifications de configuration sont apportées au fil du temps.

#### Localisation de l'ID d'Instance Hub

L'ID d'instance Hub peut se trouver sur Hub/Settings/System Page Paramètres, ou en utilisant le terminal, en émettant la commande cloud-init query instance-id.

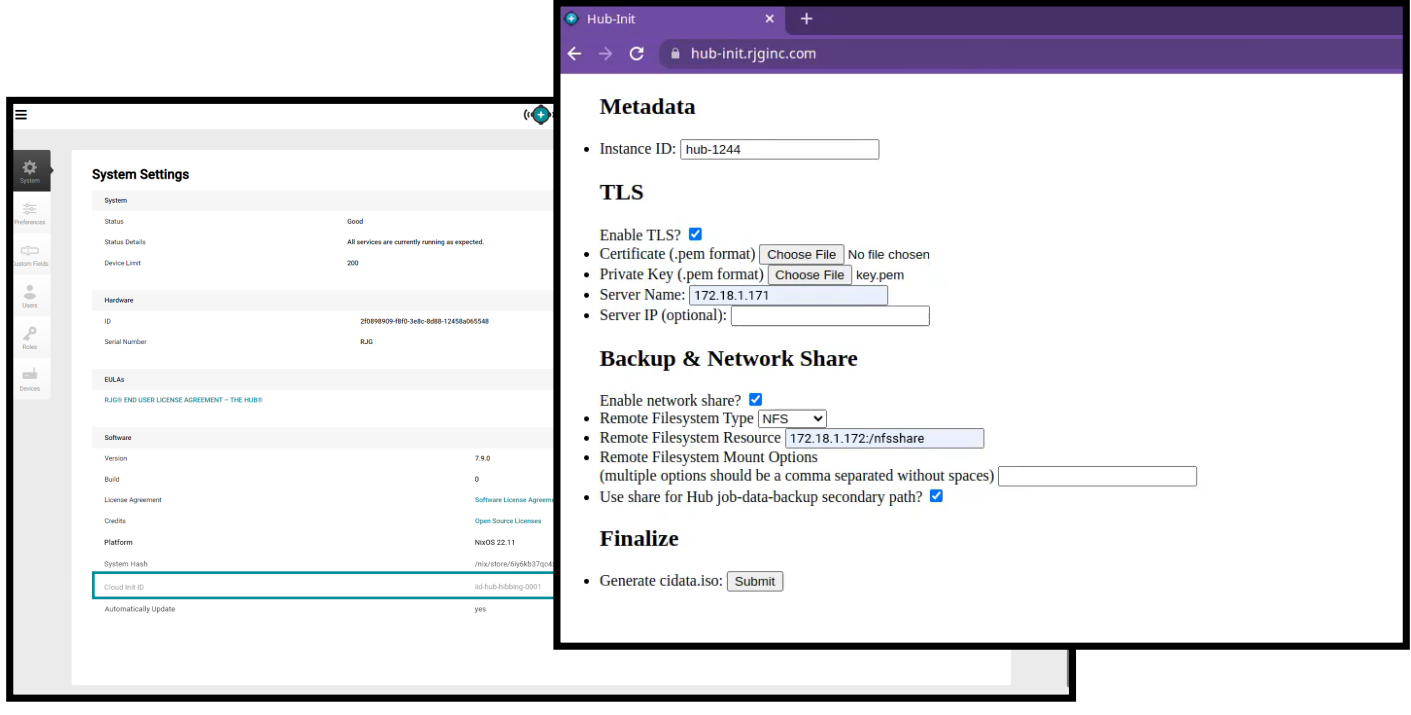

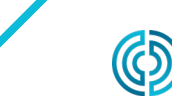

3111 Park Drive Traverse City, MI États-Unis

## <span id="page-39-0"></span>**CONFIGURATION DU SERVICE INIT DE L'APPLIANCE VIRTUELLE LOGICIELLE**  THE HUB® **(VA) HUB**

#### **PRÉSENTATION DE LA SÉCURITÉ DE LA COUCHE DE TRANSPORT (TLS)**

La sécurité de la couche de transport (TLS) est un cryptage des données des informations envoyées entre les applications sur Internet, souvent affichées sous la forme d'une icône de cadenas affichée sur les navigateurs Web. TLS empêche le piratage des informations privées ou sensibles transmises.

#### **PARAMÉTRAGE TLS**

Transport Layer Security (TLS) peut être configuré sur le système Hub VA à l'aide du service hub-init.

#### **CONFIGURATION MINIMALE**

- **•** Fichiers de certificat et de clé privée dans PKCS#7 Format
- **•** ID d'instance cloud-init actuel (le cas échéant)
- **•** Destiné Le nom du serveur Hub (domaine)

#### **EXTRACTION PKCS#7 FICHIERS DE CERTIFICAT ET DE CLÉ PRIVÉE DE PKCS#12 (FACULTATIF)**

Extrayez et convertissez les fichiers de certificat et de clé privée au format requis si vous utilisez le fichier .pfx.

```
1 #Extracting les certificats clients :
2 openssl pkcs12 -in [yourfile.pfx] -clcerts -nokeys -out [cert.pem]
3
4 #Extracting la clé privée :
5 openssl pkcs12 -in [yourfile.pfx] -nocerts -nœuds -out [key.pem]
```
#### **CHAÎNES DE CERTIFICATS**

Si vous utilisez des chaînes de certificats, les attributs de sac ne doivent pas être présents dans le certificat. De plus, si vous utilisez une chaîne, le certificat principal doit être le premier, suivi du bundle restant.

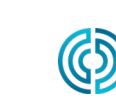

# <span id="page-40-0"></span>THE HUB<sup>®</sup>

## **CONFIGURATION DU SERVICE INIT DE L'APPLIANCE VIRTUELLE LOGICIELLE (VA) HUB**

#### **PARAMÉTRAGE TLS**

- **MISE EN GARDE** Toute modification apportée à The Hub init nécessite que le formulaire soit rempli dans son intégralité ; *par exemple, si TLS a déjà été activé et configuré et qu'un partage réseau est ajouté ultérieurement, les informations TLS doivent également être complétées avec les informations de sauvegarde des données et de partage réseau.*
- **1.** Accédez à **a** https://hub-init.rjginc.com/
- **2.** Cliquez sur Ñ pour sélectionner la case **B** à côté de "Activer TLS ? ".
- **3.** Saisissez i un nouvel ID d'instance cloud-init dans le champ **c** ID d'instance :

**a.** Un format typique est iid-hub-{site}-{NNN} , où " NNN " est un numéro d'incrément lorsque les paramètres cloud-init sont modifiés.

- **4.** Sélectionnez le PKCS#7 Le certificat **D** et les fichiers de clé **E** du système de fichiers.
- **5.** Entrez || Le nom du serveur Hub F.
- **6.** Cliquez sur  $\stackrel{\bullet}{\bullet}$  le bouton **G** Soumettre génère un fichier hub-init.iso.
- **7.** Joignez le fichier ISO au Hub. Un lecteur de CD-ROM virtuel peut être requis s'il n'en existe pas.
- **8.** Redémarrez le concentrateur.

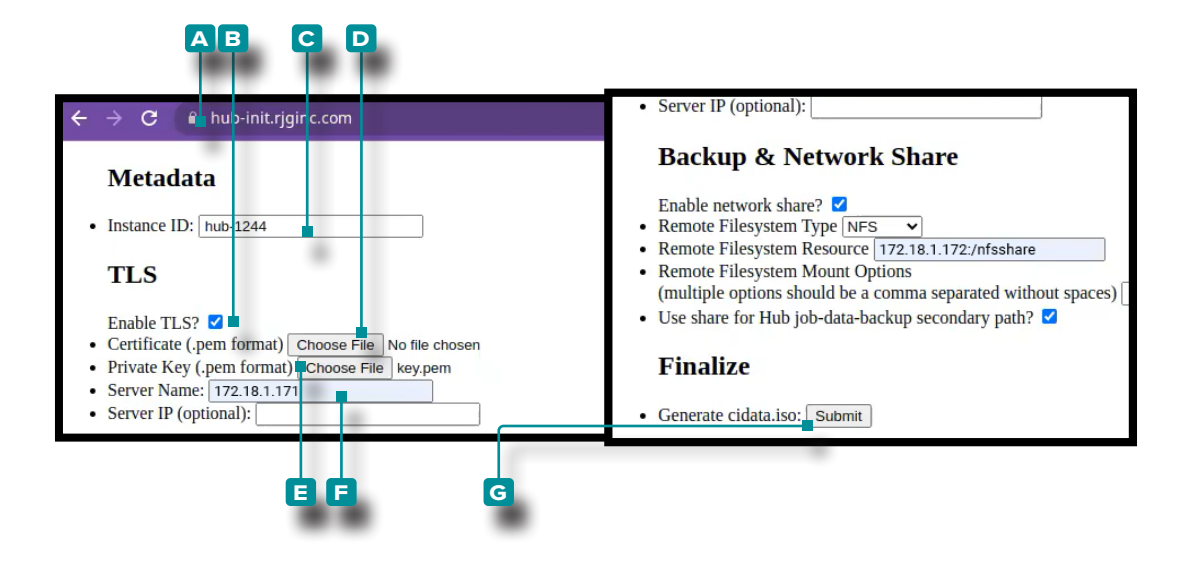

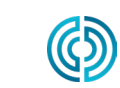

3111 Park Drive Traverse City, MI États-Unis

<span id="page-41-0"></span>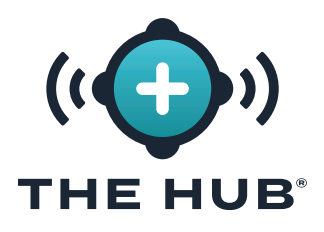

## **CONFIGURATION DU SERVICE INIT DE L'APPLIANCE VIRTUELLE LOGICIELLE (VA) HUB**

#### **CONFIGURATION MINIMALE**

- **•** Partage réseau existant (CIFS ou NFS)
- **•** Détails de la ressource de partage réseau (adresse IP)
- **•** ID d'Instance Actuel

#### <span id="page-41-1"></span>**SAUVEGARDE DE DONNÉES & CONFIGURATION DU PARTAGE RÉSEAU**

- **MISE EN GARDE** Toute modification apportée à The Hub init nécessite que le formulaire soit rempli dans son intégralité ; *par exemple, si TLS a déjà été activé et configuré et qu'un partage réseau est ajouté ultérieurement, les informations TLS doivent également être complétées avec les informations de sauvegarde des données et de partage réseau.*
- **1.** Accédez à **a** https://hub-init.rjginc.com/
- **2. Saisissez** *i*lun nouvel ID d'instance cloud-init dans le **B** champ ID d'instance:
- **3. Cliquez À** pour sélectionner le **C** boîte à côté " Activer le partage réseau ? ".
- 4. **Cliquez k** pour sélectionner le **D** Type de système de fichiers (NFS OU CIFS) dans le menu déroulant.
- **5. Entrez** ille **E** Nom de la ressource du système de fichiers.
- **6. Entrez** i n'importe quel **E** Options de montage du système de fichiers, séparées par une virgule sans espaces.
- **7. Cliquez sur <sup>₹</sup> le G** pour sélectionner le partage réseau pour The Hub job-data-backup comme chemin secondaire.
- 8. Cliquez <sup>\*</sup>sur **H** le bouton Soumettre génère un fichier hub-init.iso.
- **9.** Joignez le fichier ISO au Hub. Un lecteur de CD-ROM virtuel peut être requis s'il n'en existe pas.
- **10.** Redémarrez le concentrateur.

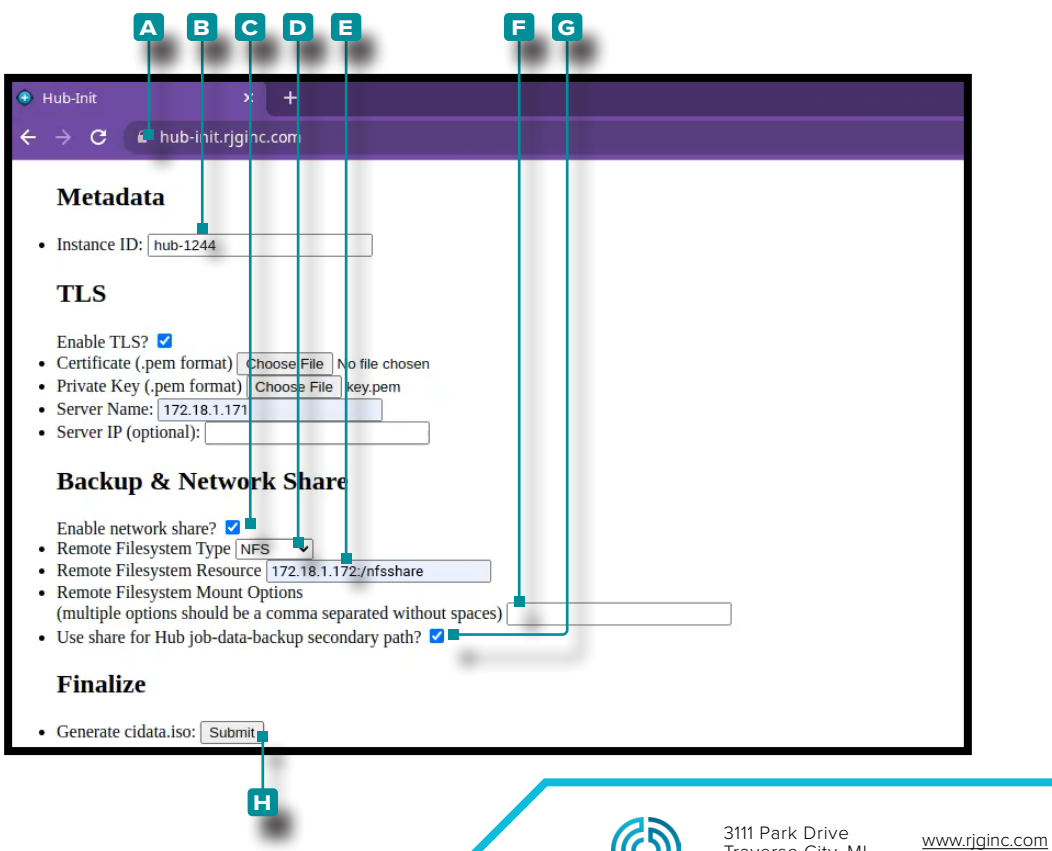

231.947.3111

## <span id="page-42-0"></span>**CONFIGURATION DU SERVICE INIT DE L'APPLIANCE VIRTUELLE LOGICIELLE**  THE HUB® **(VA) HUB**

#### <span id="page-42-1"></span>**CONFIRMATION DU FICHIER DE SAUVEGARDE DU TRAVAIL**

Ce test crée un fichier de sauvegarde de tâche pour vérifier que la tâche est sauvegardée sur le partage réseau configuré dans " ["Sauvegarde de Données & Configuration du Partage](#page-41-1)  [Réseau" à la page 34](#page-41-1)& Configuration du partage réseau " à la page .

*C* REMARQUE *Un système CoPilot doit être connecté au logiciel The Hub.* 

- **1.** Démarrez une tâche sur le système CoPilot.
- **2.** Vérifiez que la tâche est visible sur le logiciel The Hub.
- **3.** Dans le logiciel The Hub for Process Monitoring, accédez à la vue Rapports et localisez la tâche (la tâche la plus récemment démarrée figurera en haut de la liste). L'heure 'Fin du travail' doit être vide.
- **4.** Arrêtez la tâche sur le système CoPilot. Vérifiez que le travail a une heure de fin de travail dans la vue Rapports du logiciel The Hub for Process Monitoring.

*C* **REMARQUE** *Les cycles ne sont pas nécessaires pour ce test.* 

**5.** Localisez l'ID de tâche dans la vue Rapports du logiciel The Hub for Process Monitoring, puis **cliquez sur<sup>k</sup>** sur la tâche pour ouvrir le rapport de présentation de la tâche. L'ID de tâche est le segment de texte le plus à droite dans l'URL du navigateur après la dernière barre oblique.

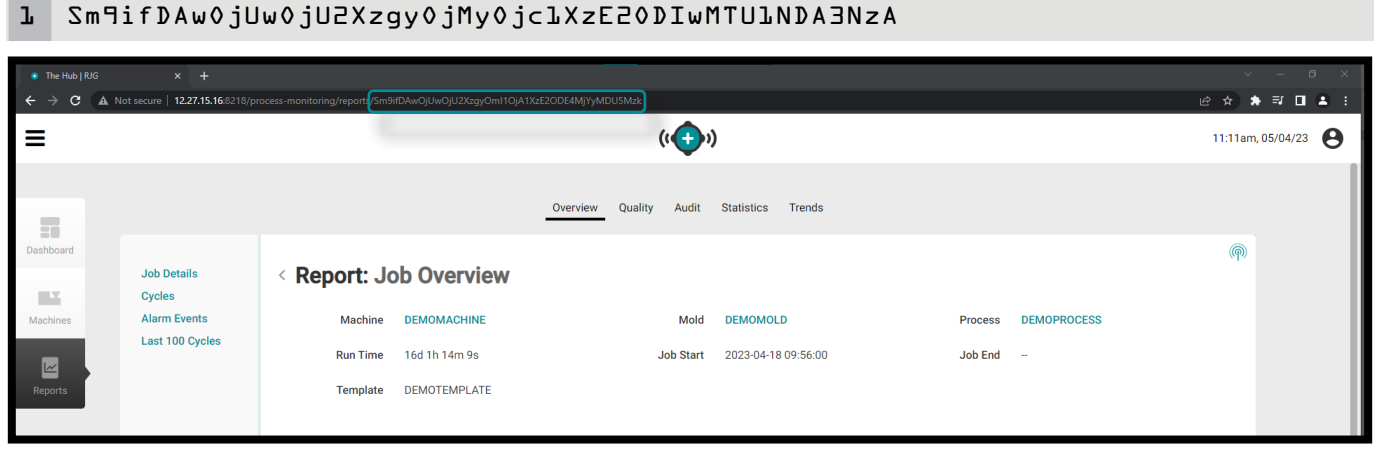

**6.** Connectez-vous à la console du logiciel The Hub à l'aide d'un hyperviseur ou d'un terminal client. Recherchez l'ID de tâche trouvé à l'étape précédente dans le terminal à l'aide de la commande suivante :

1 fd jobID /mnt/backup/

**7.** Le fichier de sauvegarde du travail doit se trouver sur le partage réseau ; si le fichier de sauvegarde du travail ne se trouve pas sur le partage réseau, reportez-vous à " ["Dépannage du](#page-45-1)  [Montage de Partage Réseau" à la page 38](#page-45-1) .

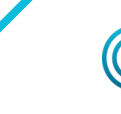

3111 Park Drive Traverse City, MI États-Unis

## <span id="page-43-0"></span>**CONFIGURATION DU SERVICE INIT DE L'APPLIANCE VIRTUELLE LOGICIELLE**  THE HUB° **(VA) HUB**

#### <span id="page-43-1"></span>**CONFIRMATION DU FICHIER DE SAUVEGARDE HORS TÂCHE**

Ce test crée un fichier de sauvegarde hors tâche pour vérifier que le fichier est sauvegardé sur le partage réseau configuré dans ["Sauvegarde de Données & Configuration du Partage](#page-41-1)  [Réseau" à la page 34](#page-41-1).

- **1.** Connectez-vous à la console du logiciel The Hub à l'aide d'un hyperviseur ou d'un terminal client.
- **2.** Dans le terminal, lancez la commande :

#### s démarrer backup-hub-non-job-data.service

- **3.** Vérifiez qu'un fichier de sauvegarde hors tâche existe sur le partage réseau du logiciel Hub en exécutant la commande suivante :
	- 1 fd hub-non-job-backup /mnt/backup/

Le fichier de sauvegarde du travail doit se trouver sur le partage réseau ; si le fichier de sauvegarde du travail ne se trouve pas sur le partage réseau, reportez-vous à " ["Dépannage du](#page-45-1)  [Montage de Partage Réseau" à la page 38](#page-45-1)" à la page.

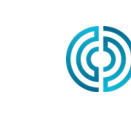

## <span id="page-44-0"></span>**DÉPANNAGE DE LA CONFIGURATION DE L"APPLIANCE VIRTUELLE**  THE HUB° **LOGICIELLE (VA) HUB**

#### **DÉPANNAGE DU PARTAGE RÉSEAU**

Utilisez ce qui suit pour dépanner le partage réseau et les paramètres de partage réseau et de sauvegarde du logiciel Hub si les fichiers de sauvegarde de travail ou de sauvegarde hors travail ne se trouvent pas sur le partage réseau pendant les tests de [page 35](#page-42-1) et de [page](#page-43-1)  [36](#page-43-1).

#### Localiser les Fichiers de Partage Réseau

**1.** Vérifiez si les fichiers peuvent se trouver sur le partage monté en exécutant la commande suivante dans le terminal :

```
1 ls /mnt/backup/
```
Une liste de fichiers doit être affichée au niveau supérieur du partage réseau monté ; voir l'exemple suivant :

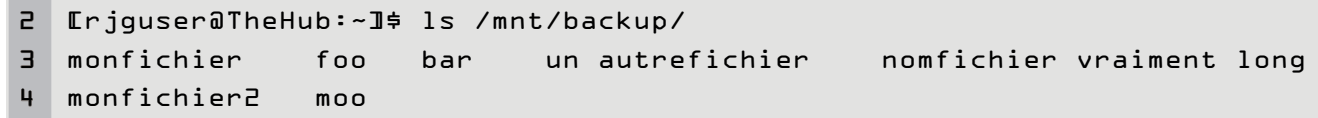

**2.** Si aucun fichier n'est présent mais que l'on sait que le partage contient des fichiers, ou si un message d'erreur tel que « Aucun fichier ou répertoire de ce type » s'affiche, contactez l'assistance RJG ou passez aux étapes de dépannage suivantes. Si le partage réseau n'est pas monté comme prévu, le support RJG vous aidera à configurer le partage réseau.

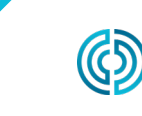

## <span id="page-45-0"></span>**DÉPANNAGE DE LA CONFIGURATION DE L"APPLIANCE VIRTUELLE LOGICIELLE**  THE HUB<sup>®</sup> **(VA) HUB**

#### <span id="page-45-1"></span>Dépannage du Montage de Partage Réseau

Effectuez les étapes suivantes pour déterminer pourquoi le partage réseau n'est pas monté.

a MISE EN GARDE  *Ces étapes peuvent nécessiter une consultation avec le support RJG pour interpréter et prévenir toute perte de données potentielle.* 

#### Test du Fichier d'Environnement

Le concentrateur VA monte le partage réseau en fonction des données configurées dans un fichier d'environnement. Les entrées doivent pouvoir être liées aux paramètres saisis sur le service hub-init.

Affichez le fichier env pour vérifier les fautes d'orthographe ou tout autre élément inattendu en exécutant la commande de terminal suivante :

#### 1 chauve souris /etc/dynamic-mount/env

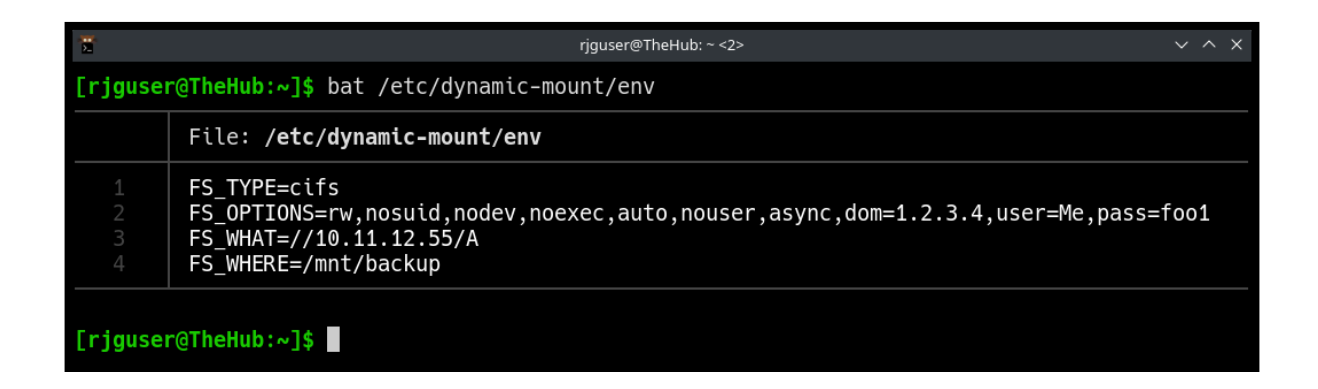

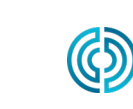

<span id="page-46-0"></span>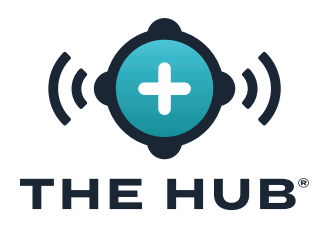

## **DÉPANNAGE DE LA CONFIGURATION DE L"APPLIANCE VIRTUELLE LOGICIELLE (VA) HUB**

#### Service

Le service de montage dynamique est responsable du montage du partage réseau.

Dans le terminal, lancez la commande :

#### 1 s is-active dynamic-mount.service

Le statut souhaité est 'actif' :

```
1 [rjguser@TheHub:~]$ s is-active dynamic-mount.service
```
2 actif

D'autres états possibles sont possibles ; reportez-vous au tableau d'état de l'unité Systemd ci-dessous :

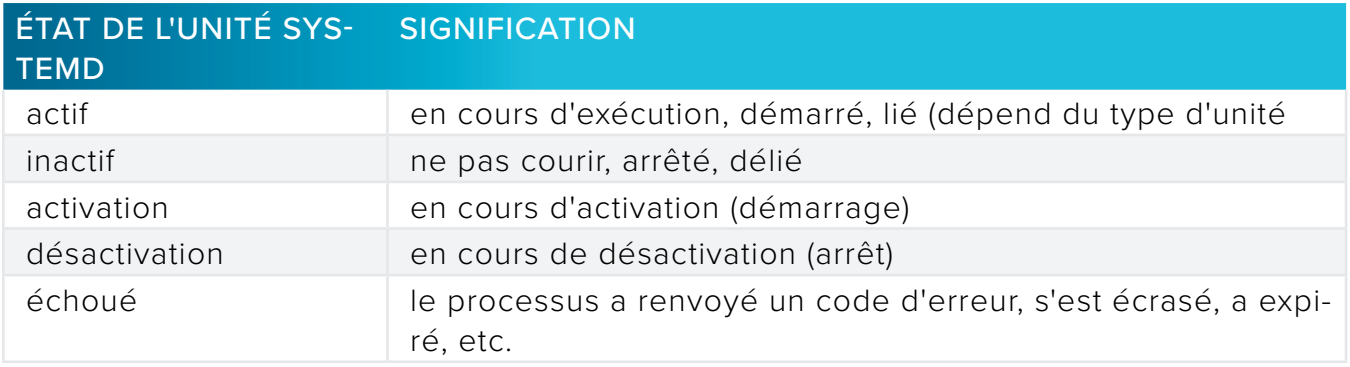

#### Test de la Monture

Le montage du système de fichiers réseau (en coordination avec le noyau Linux) est réalisé via systemd-mount ; recherchez le montage par son nom à l'aide du schéma de nommage systemd.

Dans le terminal, lancez la commande : s is-active mnt-backup.mount

Le statut souhaité est 'actif' :

```
1 [rjguser@TheHub:~]$ s is-active mnt-backup.mount
2 actif
```
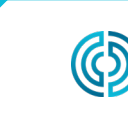

## <span id="page-47-0"></span>**DÉPANNAGE DE LA CONFIGURATION DE L"APPLIANCE VIRTUELLE LOGICIELLE THE HUB® (VA) HUB**

#### Tester la Connectivité

Vérifiez la connectivité réseau entre le logiciel The Hub et l'hôte de partage réseau.

Dans le terminal, pingez l'adresse IP de votre partage réseau :

1 ping 10.11.12.55

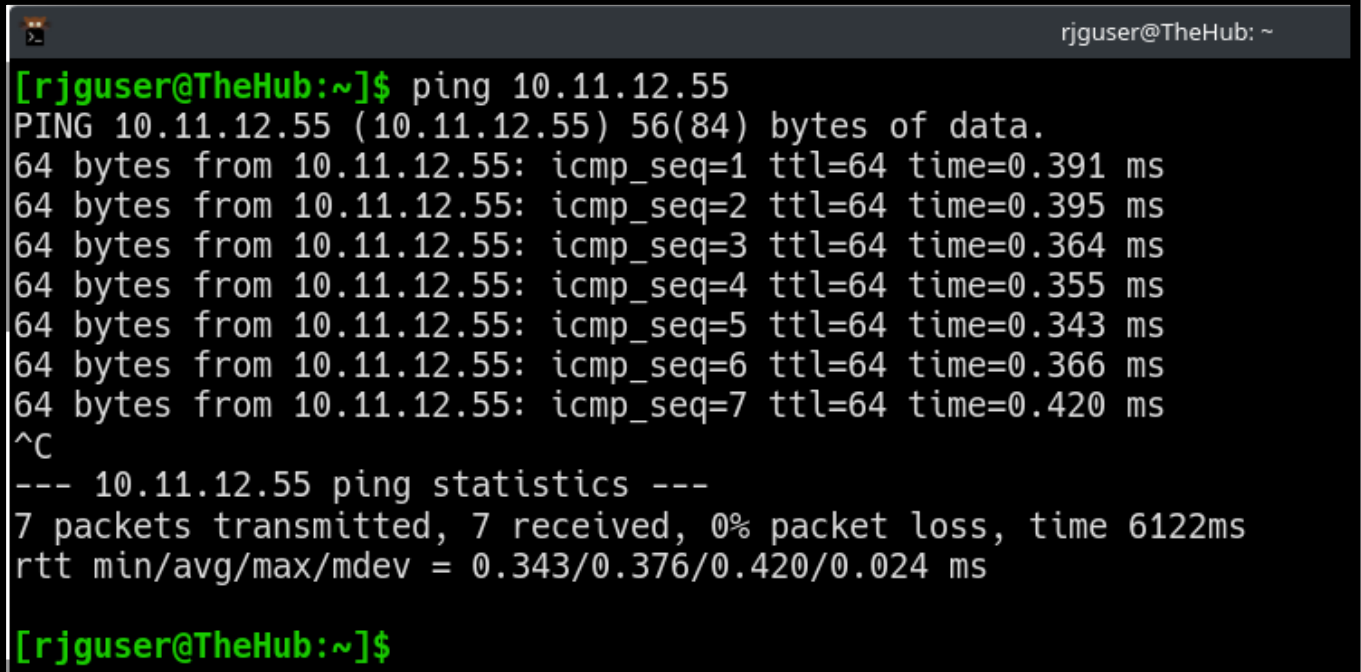

Si toutes les options ci-dessus ont été épuisées et qu'il n'a pas été possible de vérifier que le partage réseau est monté, veuillez contacter le support RJG.

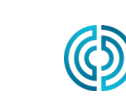

<span id="page-48-0"></span>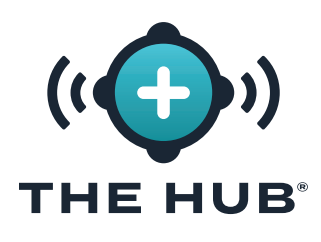

## **LE HUB SOFTWARE VIRTUAL APPLIANCE (VA) RESTAURATION DES DONNÉES**

#### **RESTAURATION DES DONNÉES**

La meilleure façon de restaurer les données de travail est via le partage réseau.

Si les fichiers zip des données de travail sont conservés sur un partage réseau et que vous suivez les étapes ci-dessus pour créer une nouvelle instance The Hub VA, The Hub commencera automatiquement à importer les sauvegardes de travail après le redémarrage à l'étape  $2.c.$ 

#### <span id="page-48-1"></span>Restaurer les Données du Travail à Partir d'un Partage Réseau (Méthode Préférée)

Les sauvegardes commenceront automatiquement à être importées lorsque les conditions suivantes seront remplies :

- **1.** Les fichiers de sauvegarde des tâches résident sur le partage réseau et
- **2.** Le partage réseau est configuré sur la nouvelle instance The Hub VA.

#### <span id="page-48-2"></span>Restaurer les Données du Travail par Téléchargement (Autre Méthode)

Restaurer les fichiers .zip de la tâche peuvent être restaurés en copiant les fichiers dans le chemin principal de sauvegarde des données du Hub.

**1.** Copiez les sauvegardes de données de travail à l'aide du protocole de copie sécurisée (SCP).

(Par exemple, utilisez l'implémentation 'WinSCP' sur Microsoft Windows.)

- **2.** Connectez le programme SCP à The Hub (les détails varient).
- **3.** Téléchargez les fichiers zip des données de travail sur The Hub : déplacez les fichiers dans /opt/rjg/datafiles

Les sauvegardes commenceront automatiquement à être importées après un court laps de temps.

Il peut être nécessaire de redémarrer le service The Hub pour déclencher l'importation. Ceci peut être réalisé avec la commande suivante :

#### systemctl redémarrer esm-jetty

#### Restaurer les Données Hors Tâche

Utilisez le terminal et pg\_restore pour récupérer les données non professionnelles (Utilisateurs, Rôles, accusés de réception CLUF.)

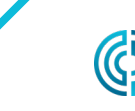

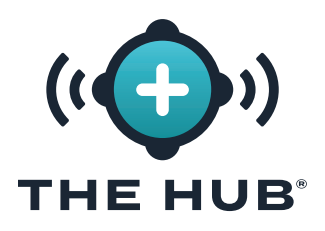

## **LE HUB SOFTWARE VIRTUAL APPLIANCE (VA) RESTAURATION DES DONNÉES**

- **1.** Bouge le hub-non-job-backup\_date.zip fichier au logiciel The Hub. Utilisez l'une des deux méthodes décrites dans " ["Restaurer les Données du Travail à Partir d'un Partage Réseau](#page-48-1)  [\(Méthode Préférée\)"](#page-48-1) " ou " ["Restaurer les Données du Travail par Téléchargement \(Autre Mé](#page-48-2)[thode\)" à la page 41](#page-48-2)" à la page .
- **2.** Arrêtez les services de l'application logicielle Hub :

```
1 s stop esm-jetty esm-collector
```
**3.** Créez un dossier dans lequel travailler :

```
1 [rjguser@TheHub:~]$ mkdir /tmp/restore
2
3 [rjguser@TheHub:~]$ cd /tmp/restore
4
5 [rjguser@TheHub:/tmp/restore]$
```
**4.** Déballez le hub-non-job-backup\_date.zip déposer:

*(ce n'est qu'un exemple ; faites référence au chemin d'accès complet à votre fichier hub-nonjob-backup réel)*

1 [rjguser@TheHub:/tmp/restore]\$ décompresser /mnt/backup/hub-non-job-back up\_2023-04-20\_\_19-41-57\_-0400.zip

**5.** Importez les données non liées à l'emploi :

1 pg\_restore -Upostgres -d postgres /tmp/restore

**∕ MISE EN GARDE** Veuillez noter qu'un message d'erreur s'affichera ; cela devrait être ignoré. L'erreur est affichée ci*dessous pour référence.*

- 1 pg\_restore: erreur : Échec de la copie pour la table " documents\_role : ERREUR : la valeur de clé en double ne respecte pas la contrainte d'unicité " documents\_role\_pkey "
- **6.** Redémarrez les services du Hub :
	- 1 s démarrer esm-collector esm-jetty

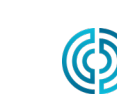

<span id="page-50-0"></span>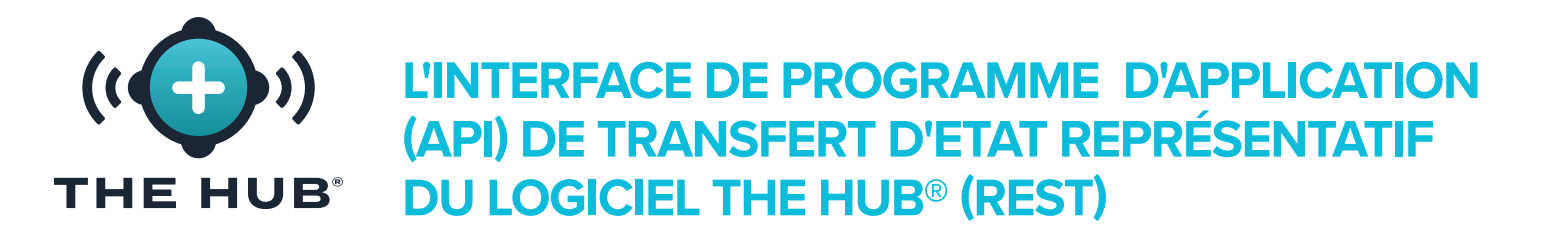

L'API REST du Hub est accessible via le même domaine que l'interface Web. Par exemple, si le Hub et l'API sont accessibles à partir d'un emplacement réseau.

L REMARQUE *Ces informations sont à jour et s'appliquent à compter du 08/12/2021 ; RJG ne garantit pas que ces informations sont ou seront applicables dans la ou les version(s) future(s) de ce produit.*

#### **POINT D'EXTRÉMITÉ DES REQUÊTES POUR LES TRAVAUX**

Utilisez ce point d'extrémité pour obtenir des détails complémentaires sur un travail spécifique.

#### **PROPRIÉTÉS DES RÉPONSES**

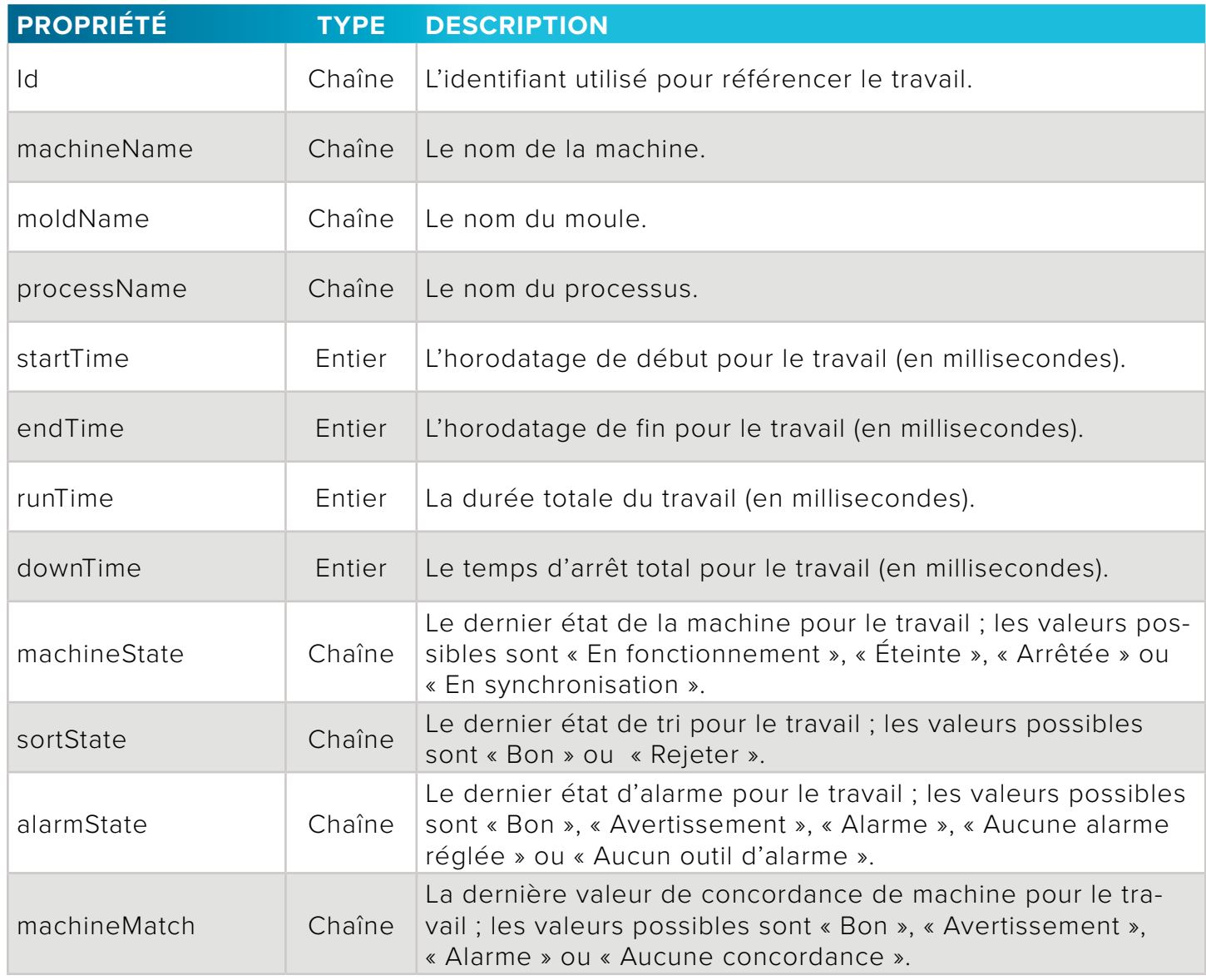

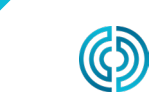

3111 Park Drive Traverse City, MI États-Unis

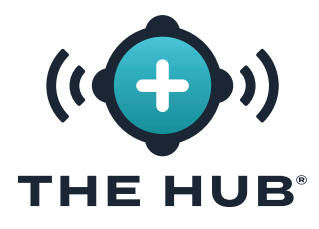

## **L'INTERFACE DE PROGRAMME D'APPLICATION (API) DE TRANSFERT D'ETAT REPRÉSENTATIF DU LOGICIEL THE HUB® (REST)**

## **PROPRIÉTÉS DES RÉPONSES (***suite***)**

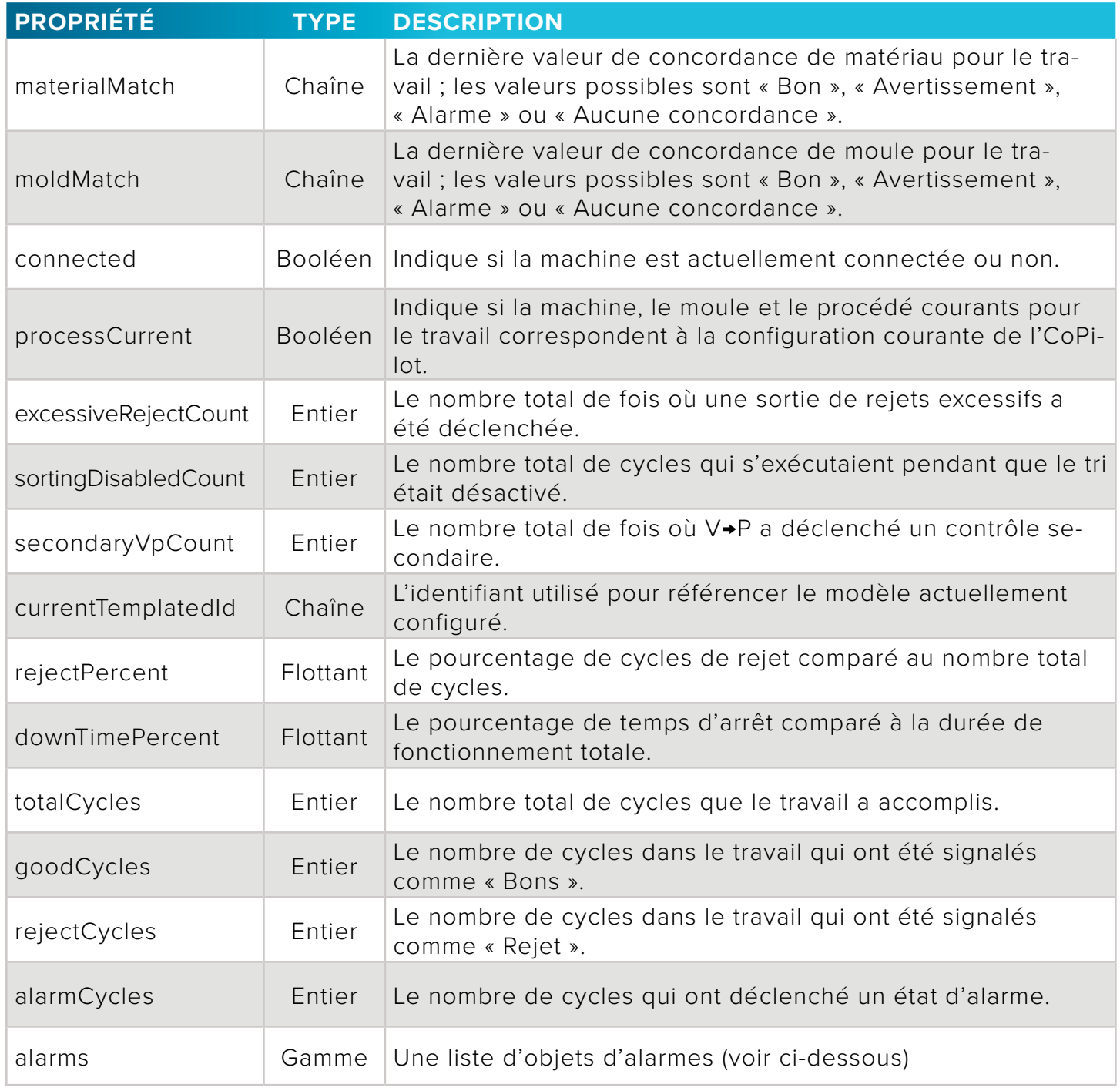

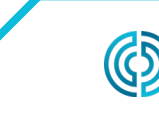

<span id="page-52-0"></span>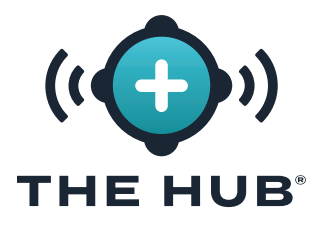

## **L'INTERFACE DE PROGRAMME D'APPLICATION (API) DE TRANSFERT D'ETAT REPRÉSENTATIF DU LOGICIEL THE HUB® (REST)**

#### **OBJETS D'ALARMES**

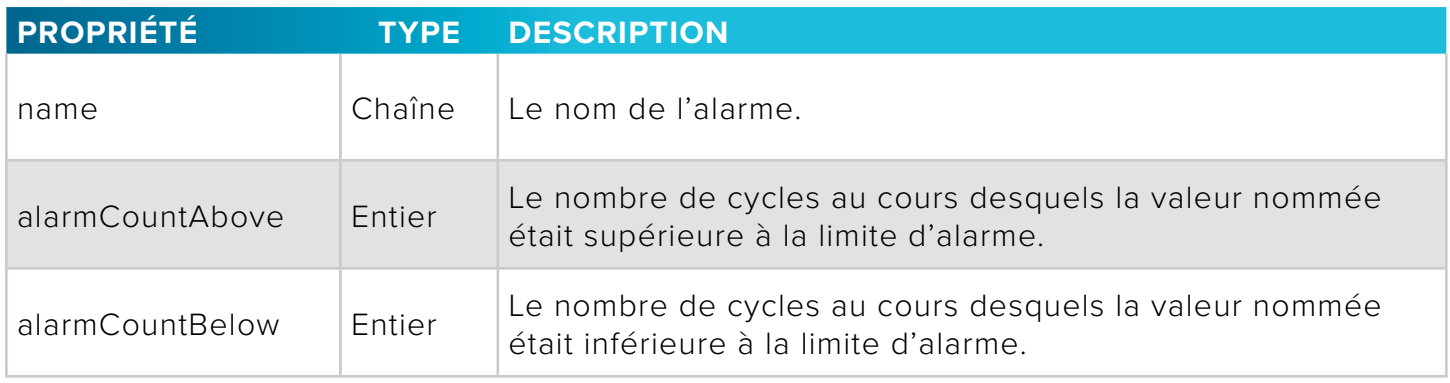

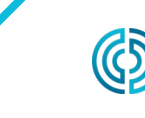

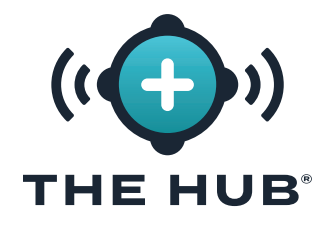

**L'INTERFACE DE PROGRAMME D'APPLICATION (API) DE TRANSFERT D'ETAT REPRÉSENTATIF DU LOGICIEL THE HUB® (REST)**

# REMARQUES

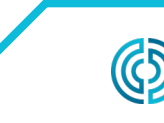

3111 Park Drive Traverse City, MI États-Unis

www.rjginc.com 231.947.3111

#### **EMPLACEMENTS/BUREAUX**

- **ÉTATS-UNIS RJG USA (SIÈGE SOCIAL)** 3111 Park Drive Traverse City, MI 49686 Tél . : +01 231 9473111 Fax : +01 231 9476403 sales@rjginc.com www.rjginc.com **ITALIE NEXT INNOVATION SRL MILAN,** 
	- **MEXIQUE RJG MEXICO** Chihuahua, Mexico Tél. +52 614 4242281 sales@es.rjginc.com es.rjginc.com **SINGAPOUR RJG (S.E.A.) PTE LTD**  Singapour en.rjginc.com
	- **FRANCE RJG FRANCE** Arinthod, France Tél. : +33 384 442 992 sales@fr.rjginc.com fr.rjginc.com **CHINE RJG CHINA** zh.rjginc.com
	- **ALLEMAGNE RJG GERMANY** Karlstein, Germany Tél. : +49 (0) 6188 44696 11 sales@de.rjginc.com de.rjginc.com

**IRLANDE/ ROYAUME-UNI RJG TECHNOLOGIES, LTD.** Peterborough, Angleterre P +44(0)1733-232211 info@rjginc.co.uk www.rjginc.co.uk

**4035SALES@IT.RJGINC.COMIT. RJGINC.COM**

**ITALIETÉL. : +39 335 178** 

- Singapour, République de Tél. : +65 6846 1518 sales@swg.rjginc.com
	- Chengdu, Chine Tél. : +86 28 6201 6816 sales@cn.rjginc.com

**CORÉE CAEPRO** Séoul, Corée Tél. : +82 0221131870 sales@ko.rjginc.com www.caepro.co.kr